# Initial configuration Vega 50 6x4 FXO (SIP) – R7.5

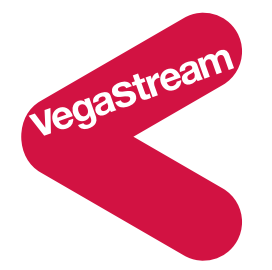

This document describes how to configure the FXO ports on a Vega 50 6x4 gateway using the web browser interface. The configuration described will allow the Vega to be rapidly installed and tested.

The instructions below will configure the Vega 50 6x4 FXO fail over ports for connection to the PSTN, and the main FXO ports for connection to the extension ports of a PBX (or to the PSTN). Calls through the Vega will operate as follows:

- Calls presented to the Vega FXO ports will be passed to the SIP proxy with the numeric telephone number part of the request URI containing the port ID on which the call was received (0201 .. 02nn).
- Calls received by the Vega on the SIP interface will be routed to one of the telephony interfaces. The physical interface over which the call is routed will be defined by the leading four digits of the telephone number (0201 .. 02nn). The digits following the leading four digits will be used as the digits to dial.

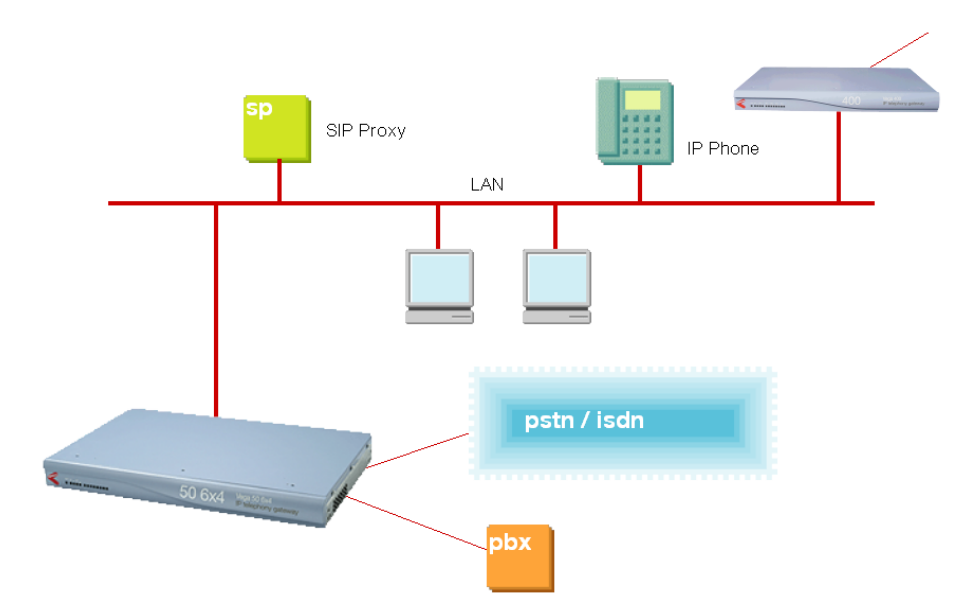

Although the Vega 50 6x4 supports two LAN interfaces, in this example configuration, only one LAN interface, LAN 1 will be used.

Notes are included describing the changes required if there is no SIP proxy in the installation and calls are to be routed to a specific destination device.

The configuration process is broken down into 12 stages as follows:

- 1 Connect your Vega to LAN, Telephone and Power
- 2 Configure the basic LAN parameters<br>3 Configure password and login timeou
- 3 Configure password and login timeout<br>4 Check and configure LAN settings and
- 4 Check and configure LAN settings and Host name<br>5 Configure the Dial Plan
- Configure the Dial Plan
- 6 Configure SIP parameters
- 7 Configure audio parameters
- 8 Configure Authentication
- 9 Configure Registration
- 10 Configure POTS parameters
- 11 Save Changes
- 12 Archive Vega Configuration

Please also see:

- 13 Technical Support
- 14 Advanced configuration

### **1. Connect your Vega to LAN, Telephone and Power**

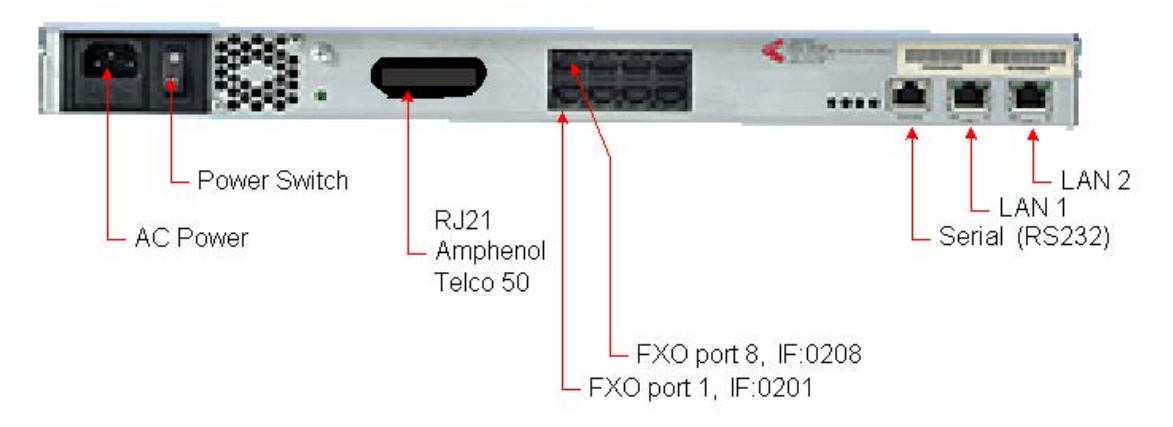

#### *Before installing your Vega, ensure that you read the VegaStream VoIP Gateways Safety and Compliance Information document.*

#### **LAN:**

Using the yellow booted cable(s) connect the LAN port(s) on the Vega to a standard or fast Ethernet hub or switch (10 baseT or 100 baseTx). The connector nearest the ferrite core should be plugged into the Vega.

For this configuration just connect the LAN 1 interface to the hub or switch.

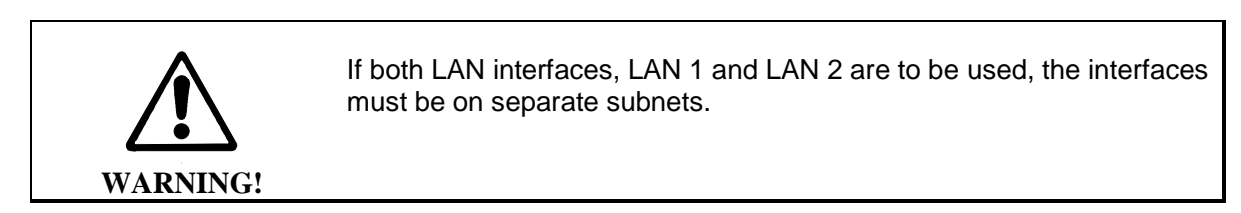

#### **Telephony:**

The connector locations at which the FXO telephone ports are available, depends upon where in the Vega the FXO interface cards are plugged. If an FXO card is plugged into interface slot 1 FXO ports will be available on the RJ45 connector at locations IF 1 to IF 4 and on the RJ21 / Amphenol / Telco 50 connector. With an FXO card plugged into interface slot 2, FXO ports will be available on the RJ45 connector at locations IF 5 to IF 8 and on the RJ21 / Amphenol / Telco 50 connector. With FXO card(s) plugged into interface slots 3 to 6, these FXO ports will be available on the RJ21 / Amphenol / Telco 50 connector only.

Note the port numbers on the RJ45 connector block increase in an anticlockwise direction from the bottom left corner.

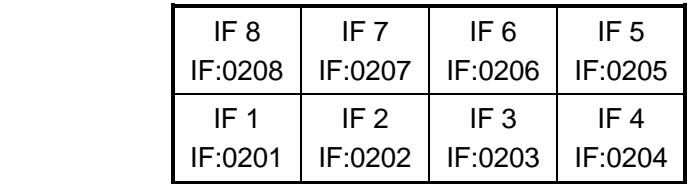

#### *See the 'Vega 50 6x4 product details' document for pinouts and cabling.*

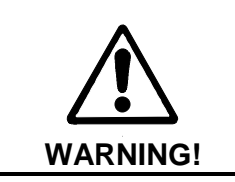

When BRI ports are fitted, two of the four BRI signals are brought out to the associated RJ21 / Amphenol / Telco 50 connector pins. In this situation DO NOT connect anything to these pins on the RJ21 / Amphenol / Telco 50 connector.

#### **Power:**

Insert the power cable into the AC power inlet on the Vega and switch on. The power LED on the front panel will illuminate.

The LAN LEDs will also illuminate indicating 10 (baseT) or 100 (baseTx) connection. The LAN LEDs are duplicated on the front and rear of the Vega. The LEDs blink off to indicate LAN activity.

After a short while the Vega Ready LED will illuminate – the Vega is ready to be configured.

### **2. Configure the basic LAN parameters**

If a DHCP server is available, by default, the Vega will automatically pick up an IP address. If you know the IP address served to the Vega, skip this section and start at section 3.

If DHCP is not to be used to provide the Vega with an IP address, or you need to check the IP address provided to the Vega, connect the serial interface of the Vega to a PC serial interface using the supplied RJ45 to 9 way female D-Type connector cable.

Configure a terminal emulator program (such as Microsoft's HyperTerminal) for:

- Speed  $= 115200$  baud
- Data bits  $= 8$
- $\bullet$  Parity = none
- Stop bits  $= 1$
- $\bullet$  Flow Control = none

Press <Enter> to get the Username: prompt

At the prompts enter the default user name and password

Username: admin Password: admin

If this is your first login you will be presented with the opportunity to select the firmware to run (SIP or H.323):

```
==================================================================== 
CHANGE ACTIVE PARTITION: 
Partition 1: H.323 Firmware 
              Version: 11.01.07.5 
              Image: VEGA56x4_R075H001a Sep 16 2005 10:42:57 
Partition 2: SIP Firmware (ACTIVE)
              Version: 11.02.07.5 
              Image: VEGA-6x4_R075S001 Nov 25 2005 11:38:45 
Type PART1 to activate partition 1, or EXIT to leave unchanged. 
====================================================================
```
- $\triangleright$  Ensure that the partition marked as ACTIVE is the SIP partition, if it is not, then select the other partition as instructed and reboot the Vega<sup>1</sup>.
- $\triangleright$  If the SIP partition is already marked as ACTIVE, then type EXIT

Once the firmware has been selected and activated, from the command prompt, display the current IP address by typing:

show lan.if.1.ip

Version 0.6 16 November 2006 Page 5 of 51 For use with Vega 50 6x4 FXO – SIP version 11.02.07.5\_S011 or greater. © 2006 VegaStream Ltd. - $<sup>1</sup>$  If the partition is changed, after the reboot perform a 'factory reset' before continuing configuration.</sup>

If this is not the IP address required, it can be overridden, together with other LAN parameters by typing:

- ¾ set lan.if.1.use\_dhcp=0
- ¾ set lan.if.1.ip=aaa.bbb.ccc.ddd
- ¾ set lan.if.1.subnet=eee.fff.ggg.hhh
- ¾ set lan.gateway.ip=iii.jjj.kkk.lll
- ¾ set sip.lan\_profile=1
- $\triangleright$  save
- ¾ reboot system

### **3. Configure password and login timeout**

*Now configuration will be carried out via a web browser.* 

¾ Enter the IP address of the Vega into the "Address" field of your web browser.

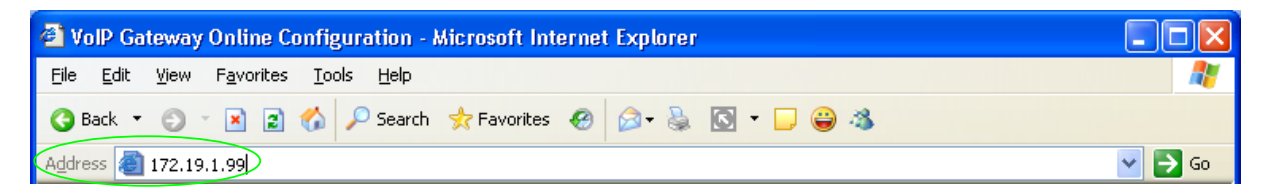

You will then be presented with the login page:

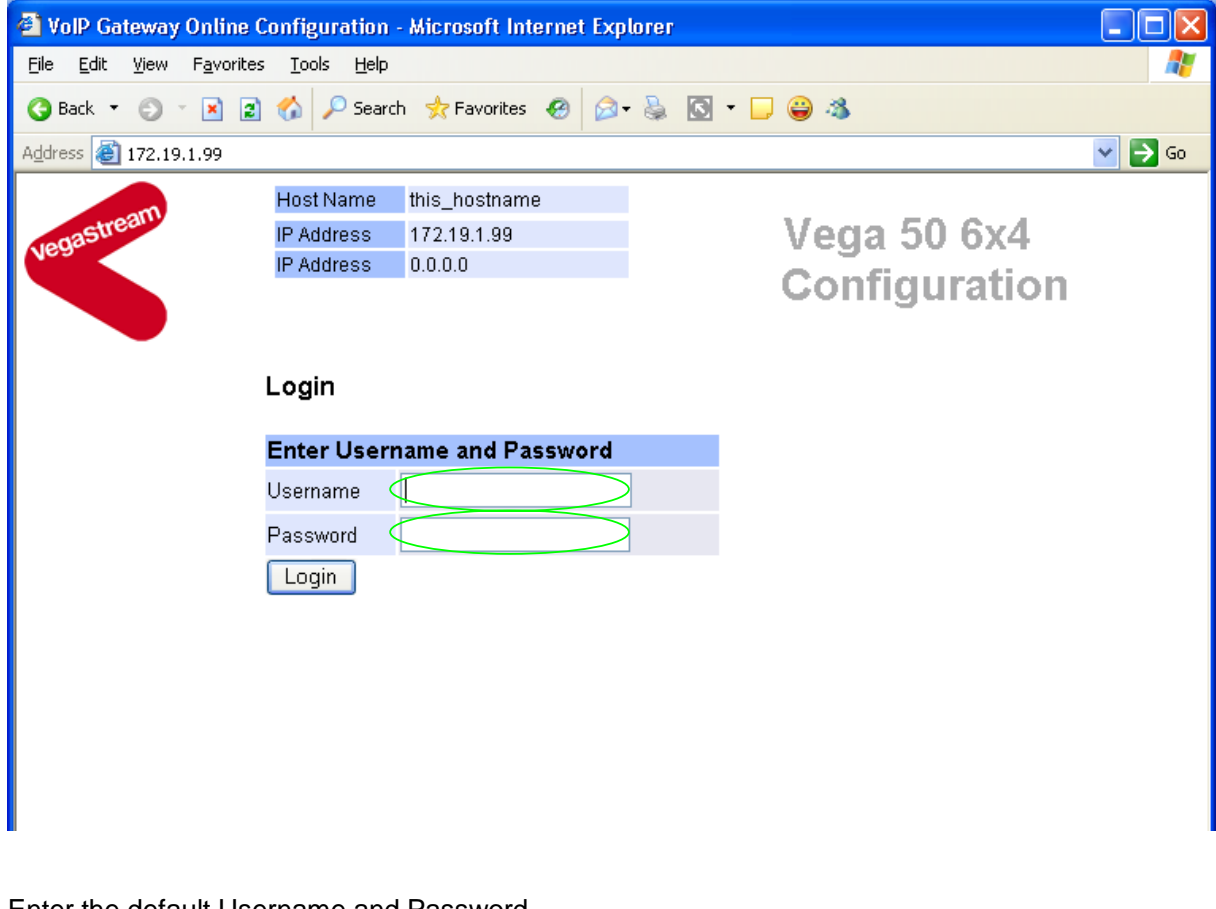

Enter the default Username and Password

- ¾ Username: admin
- ¾ Password: admin
- **>Select** Login

If you have not already selected the firmware to run (SIP or H.323) the boot manager will automatically be displayed allowing you to select the code to run, SIP or H.323.

#### **Boot Manager**

Please check the current active firmware version below, and select a different partition if required. If a new partition is selected then a reboot system will be needed to activate that version.

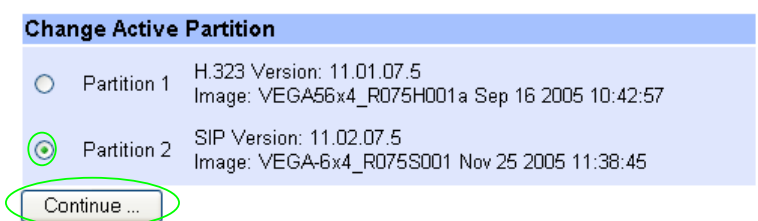

- $\triangleright$  Ensure that the partition selected is the SIP partition, if it is not, then select it
- Continue ... ¾ Press

-

If the partition is changed then the Vega will automatically reboot; in this case you will need to log in again once the reboot is complete<sup>2</sup>.

If the partition is not changed then the management page will be displayed.

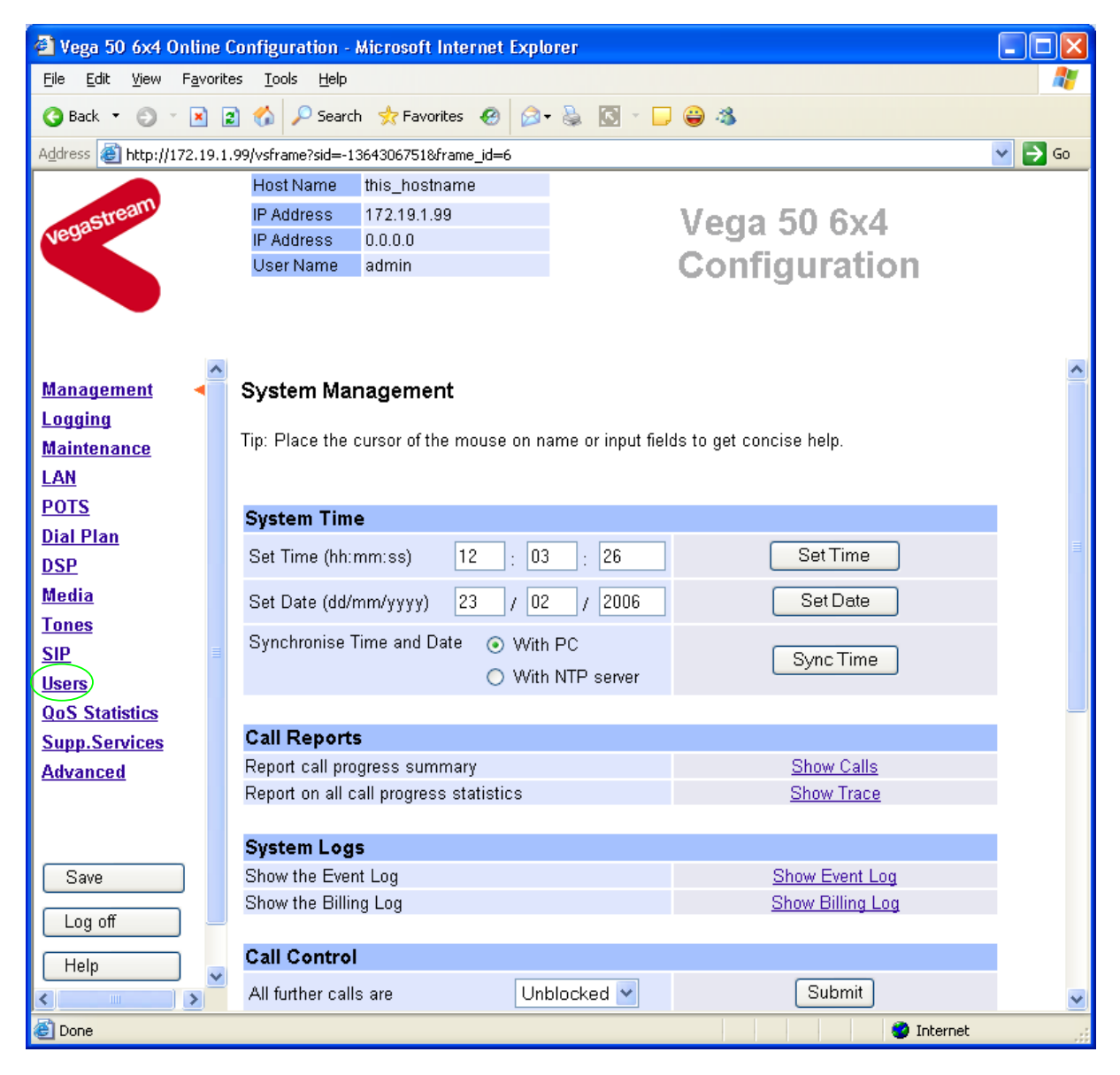

 $\triangleright$  On the left hand side menu select Users

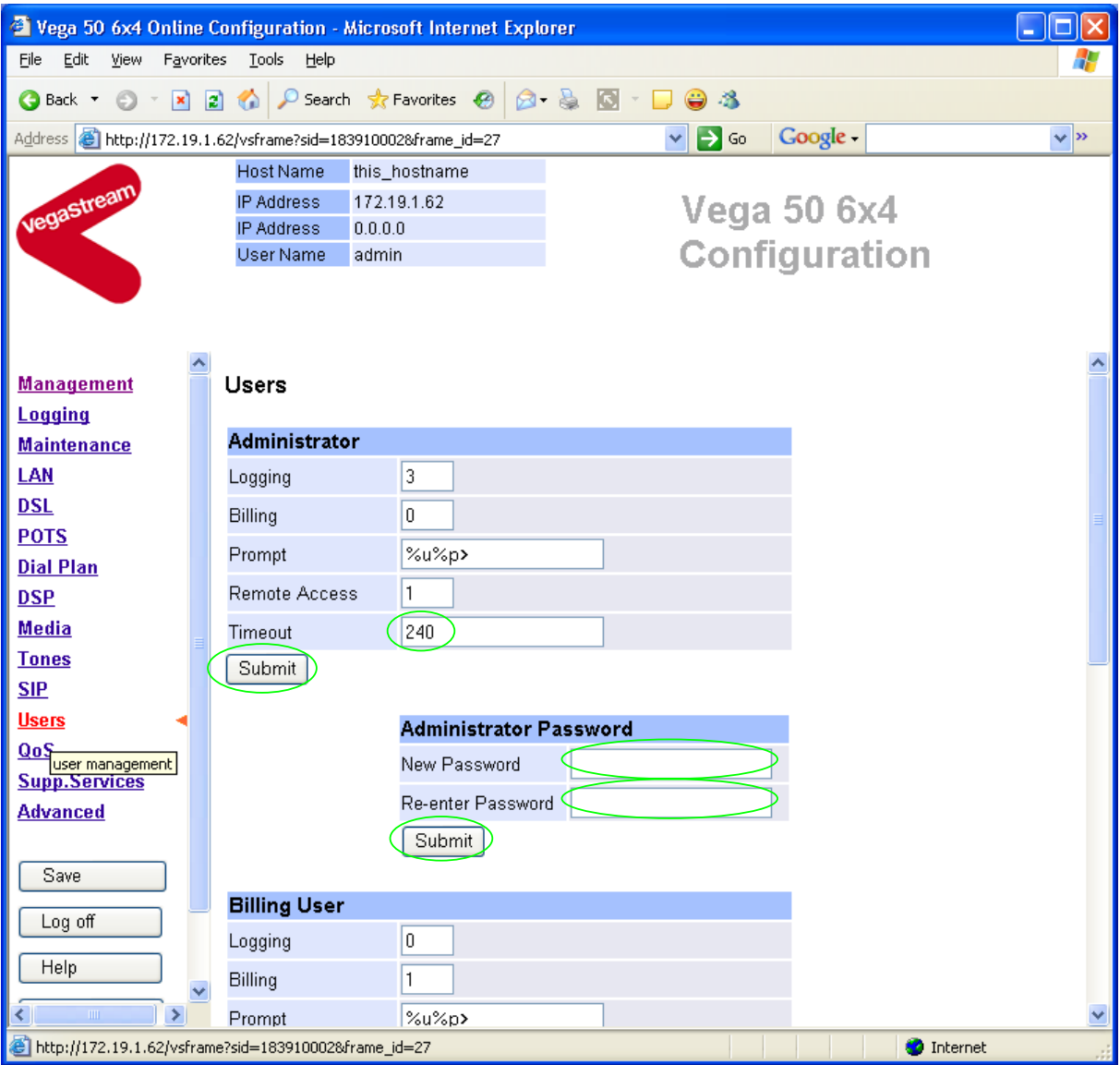

*Recommended:* Change the password

-

- ¾ enter New Password and Re-enter Password then
- > select Submit and then click "here" to return

**Optional:** Change the timeout<sup>3</sup> – default is 240 seconds; can extend to 7200 seconds (2hrs)

> select Submit and then click "here" to return

 $3$  If the web interface is not used for this length of time the Vega will automatically log off the session. This change is only activated by logging out and back into the browser session.

### **4. Check and configure LAN settings and Host name**

 $\triangleright$  On the left hand side menu select LAN

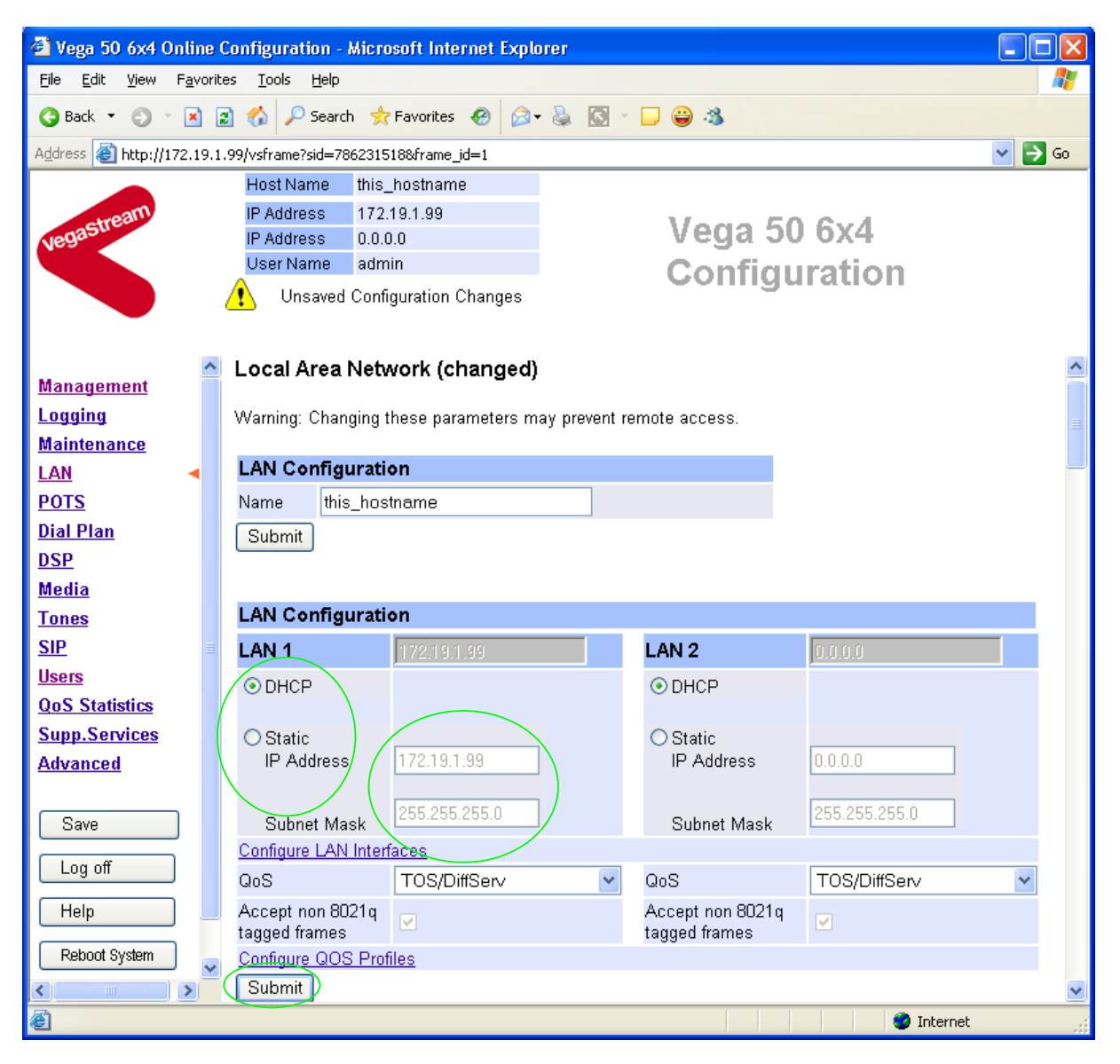

*In this configuration scenario we are just going to use LAN interface 1, so in the next steps we will configure the parameters required for LAN interface 1, configuring both calls and management traffic to be routed via this LAN interface.* 

 $\triangleright$  Ensure that the IP address and subnet mask are configured correctly. *With DHCP enabled the current values collected by DHCP are shown 'greyed out'* 

- $\triangleright$  If static configuration of the IP information is required select 'Static IP Address' and configure the values as required.
- $\triangleright$  If changed select  $\frac{\text{Submit}}{\text{a}}$  and then click "here" to return; return to LAN Interface 1 configuration page.

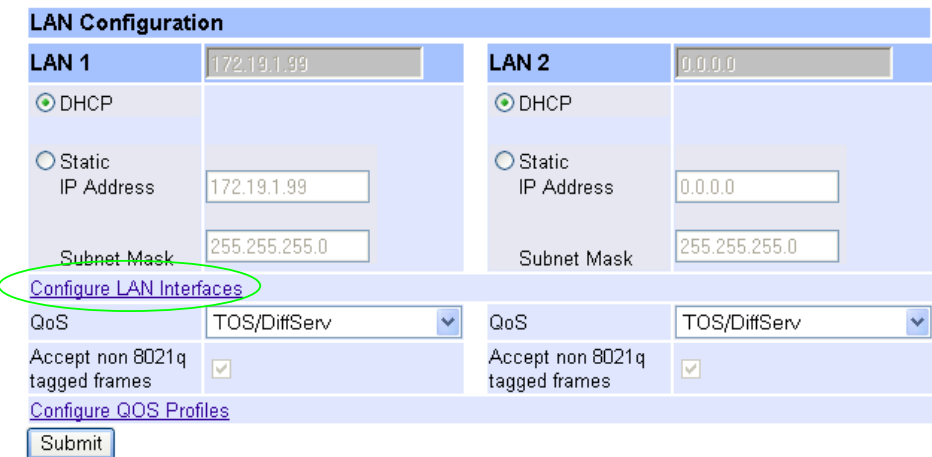

#### In the **LAN configuration** section

¾ Select Configure LAN Interfaces

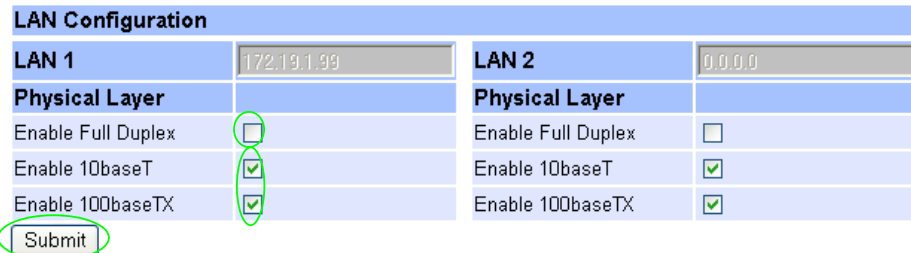

*Recommended:* In the **Physical Layer** section for **LAN 1**, leave ticked only 100baseTx or 10 baseT (not both) – whichever is appropriate *(this ensures that any re-negotiation of the LAN connection bandwidth will always result in the same connection rate)*

*Optional:* In the **Physical Layer** section for **LAN 1**, tick 'Full Duplex' to allow the Vega to attempt to negotiate a full duplex LAN connection *(this gives increased bandwidth on the LAN link)*

→ select Submit and then click "here" to return

*If you are planning to use LAN interface 2 – check its configuration too.* 

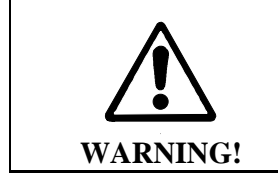

If both LAN interfaces, LAN 1 and LAN 2 are to be used, the interfaces must be on separate subnets.

*Now continue configuring the other LAN parameters:* 

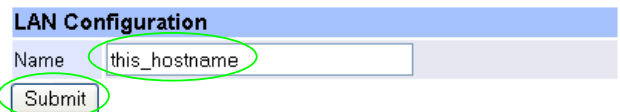

If the Vega has a DNS name associated with its IP address, in the **LAN Configuration** section

- $\triangleright$  set Name = the DNS name
- $\triangleright$  select  $\frac{\text{Submit}}{\text{and then click "here" to return}}$
- ¾ Scroll down to the **Default LAN Gateway** section

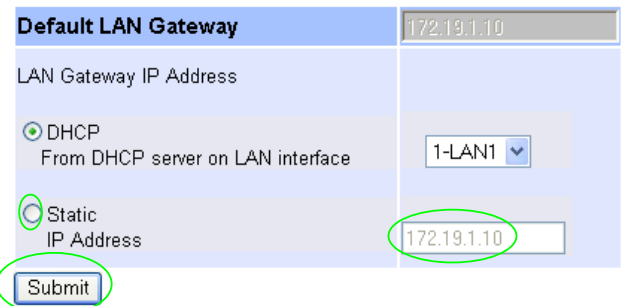

**Optional:** If Static addressing is to be used to define the LAN gateway

- ¾ Select Static IP Address
- $\triangleright$  Set up the LAN Gateway IP address either as a DNS name or as a dotted decimal IP address.
- ▶ Select Submit and then click "here" to return
- ¾ Scroll down to the **Calls** section

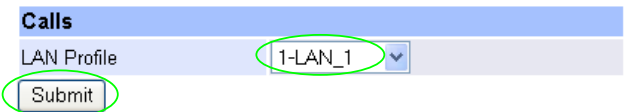

- $\triangleright$  Ensure that the LAN profile is 1-LAN 1
- $▶$  If it needs changing, change it, then select  $\frac{\text{Submit}}{\text{and}}$  and then click "here" to return
- ¾ Scroll to the **TFTP Parameters** section

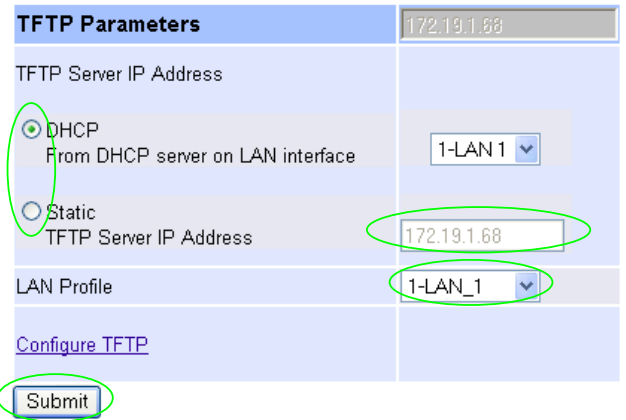

#### **Optional:** If Static addressing is to be used to define the TFTP Server

- ¾ Select Static TFTP Server IP Address
- $\triangleright$  Set up the TFTP Server IP address either as a DNS name or as a dotted decimal IP address.
- $\triangleright$  Ensure that the LAN profile is 1-LAN\_1
- ► Select Submit and then click "here" to return
- ¾ Scroll to the **NTP Parameters** section

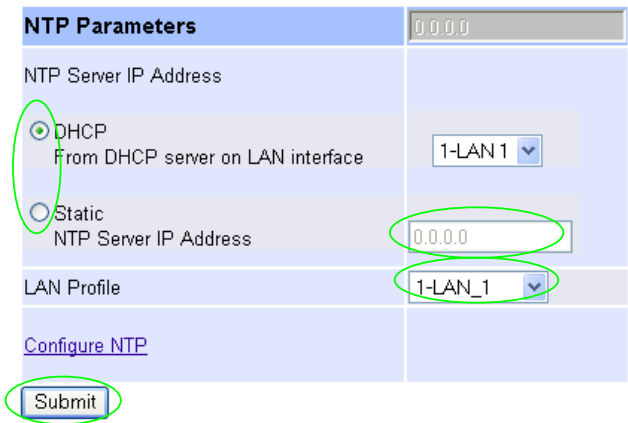

*Set up NTP to get time updates for the real time clock – this keeps the clock accurate over long periods of time.*

**Optional:** If Static addressing is to be used to define the NTP Server

- ¾ Select Static NTP Server IP Address
- $\triangleright$  Set up the NTP Server IP address either as a DNS name or as a dotted decimal IP address.
- $\triangleright$  Ensure that the LAN profile is 1-LAN\_1
- ▶ Select\_Submit\_and then click "here" to return
- ¾ Scroll to the **Ping, SNMP, Radius etc** section

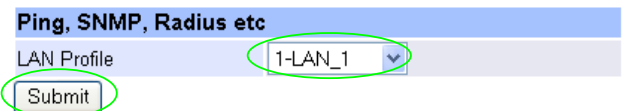

- $\triangleright$  Ensure that the LAN profile is 1-LAN\_1
- → If it needs changing, change it, then select Submit and then click "here" to return

#### ¾ Scroll to the **DNS Servers** section

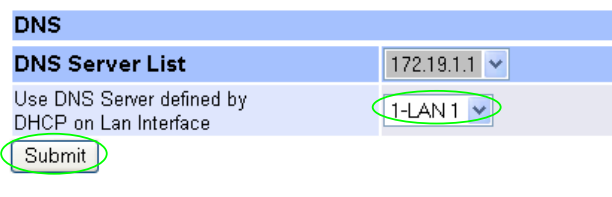

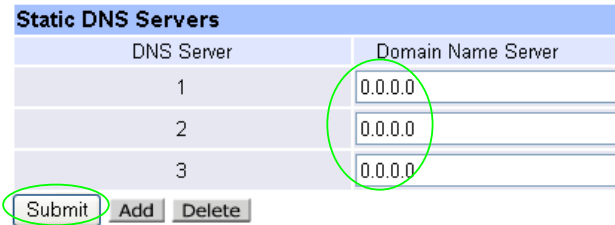

DNS servers will be set up using both DHCP served DNS servers and also static DNS Servers specified here.

- 
- Ensure Use DNS Server defined by DHCP on LAN Interface = 1-LAN 1<br>  $\triangleright$  If it needs changing, change it, then select  $\frac{\text{Submit}}{\text{a}}$  and then click "here" to return  $\triangleright$  If it needs changing, change it, then select.

*Optional:* If static DNS servers are to be defined, in the **Static DNS Servers** section

- ▶ Set up Domain Name Server IP address(es) (Press  $\frac{\text{Add}}{\text{if}}$  if more than 3 static entries
- are required)<br>> Select <u>Submit</u> and then click "here" to return

*(Note, the DHCP supplied DNS server will be used in preference to statically defined servers, unless the DHCP defined server is also statically defined, when the static order will be used.)* 

¾ Scroll to the **Management Access** section

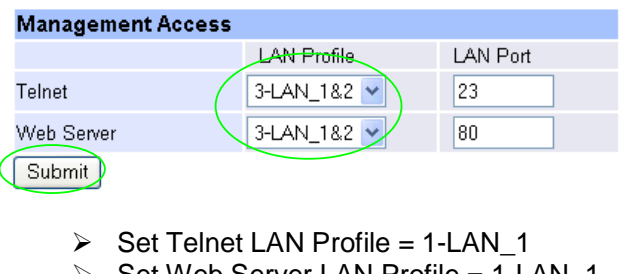

- Set Web Server LAN Profile = 1-LAN\_1
- ▶ Select Submit and then click "here" to return

### **5. Configure the Dial Plan**

**►** On the left hand side menu select Dial Plan

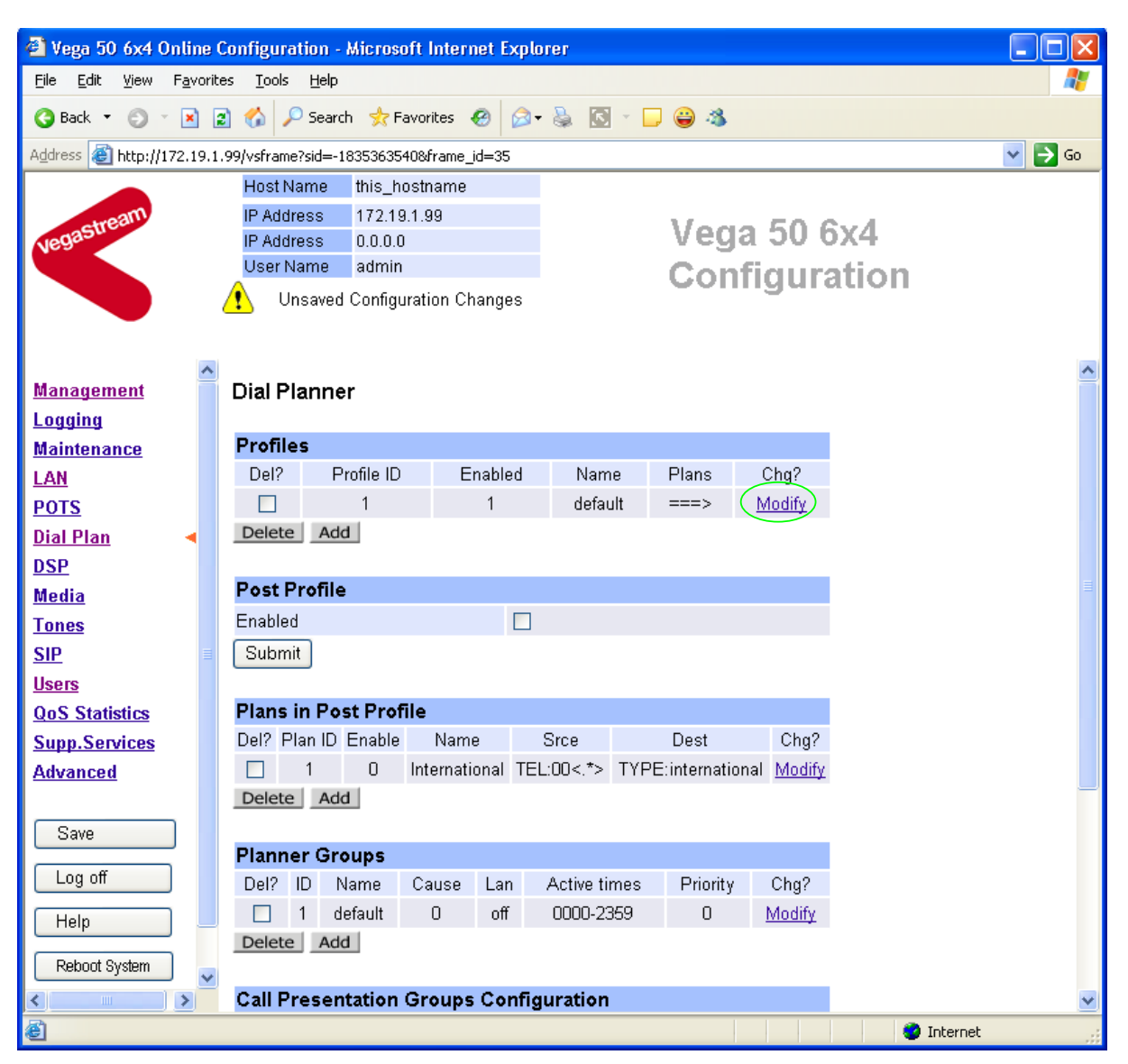

In the **Profiles** section, Profile ID 1

> Select Modify

#### Dial Planner > Profile 1

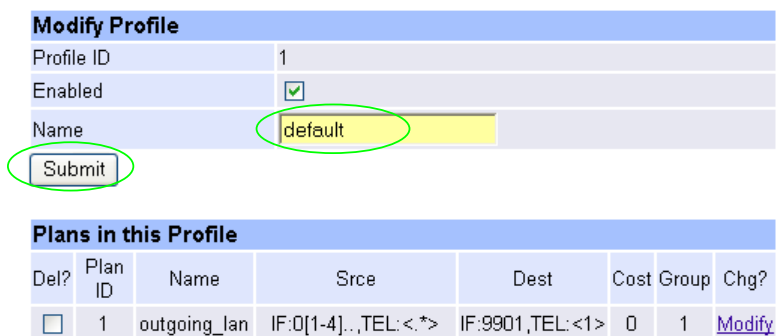

- □ 2 incoming\_lan IF:9901,TEL:<....><.\*> IF:<1>,TEL:<2> 0 1 Modify Delete Add
	- $\triangleright$  Set Name = Outbound\_to\_LAN
	- > select  $\boxed{\text{Submit}}$  and then click "here" to return

#### **Dial Planner**

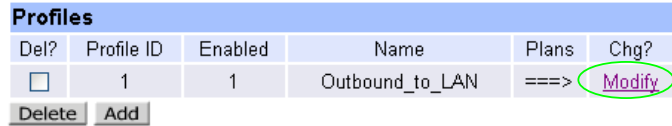

#### In the **Profiles** section, on Profile ID 1:

> Select Modify

#### Dial Planner > Profile 1

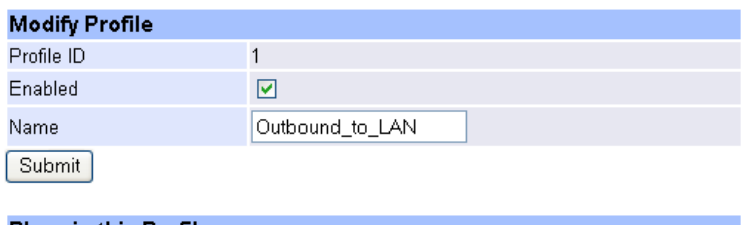

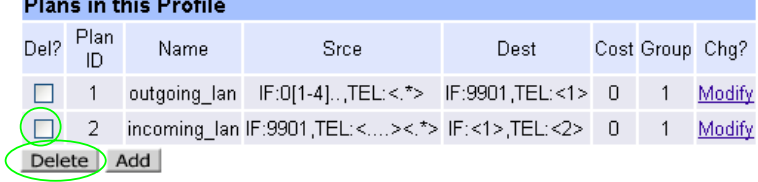

#### In the **Plans in this Profile** section:

- $\triangleright$  Tick the Del? Tick box against Plan ID 2
- > Select Delete

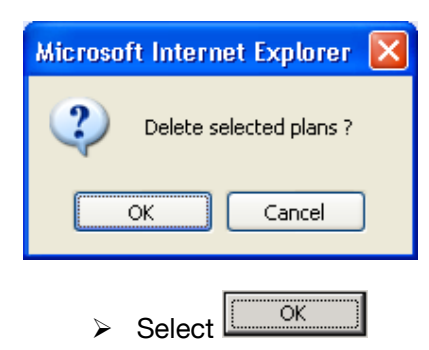

#### Dial Planner > Profile 1

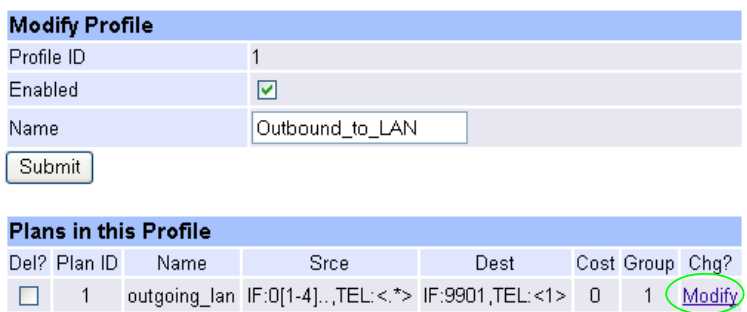

Delete Add

In the **Plans in this Profile** section, Plan ID 1:

> Select Modify

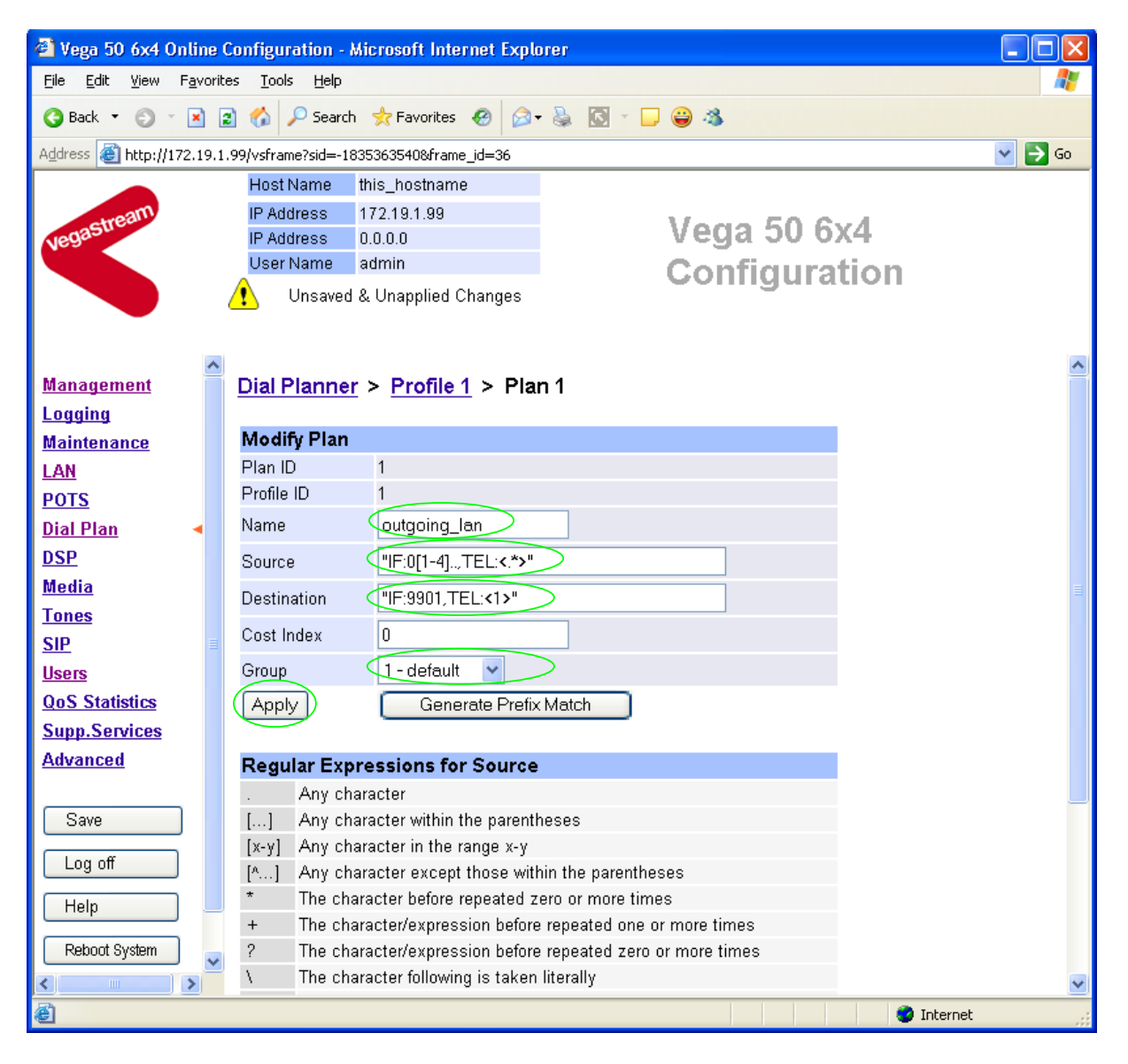

- $\triangleright$  Set Name = From any FXO port
- 
- ¾ Set Destination = IF:9901,TEL:<1> *(This routes the call to IF:9901 (the LAN)*

¾ Set Source = IF:<02..> *(This takes a call from any of the FXO ports, 0201 to 0224, and stores the 4 digit interface ID of the port on which the call arrived in store <1>)*

> *and passes the Interface ID of the port that the call arrived on as the destination telephone number)*

- $\triangleright$  Set Group = 0 no group
- $\triangleright$  select  $\frac{Apply}{x}$  and then click "here" to return

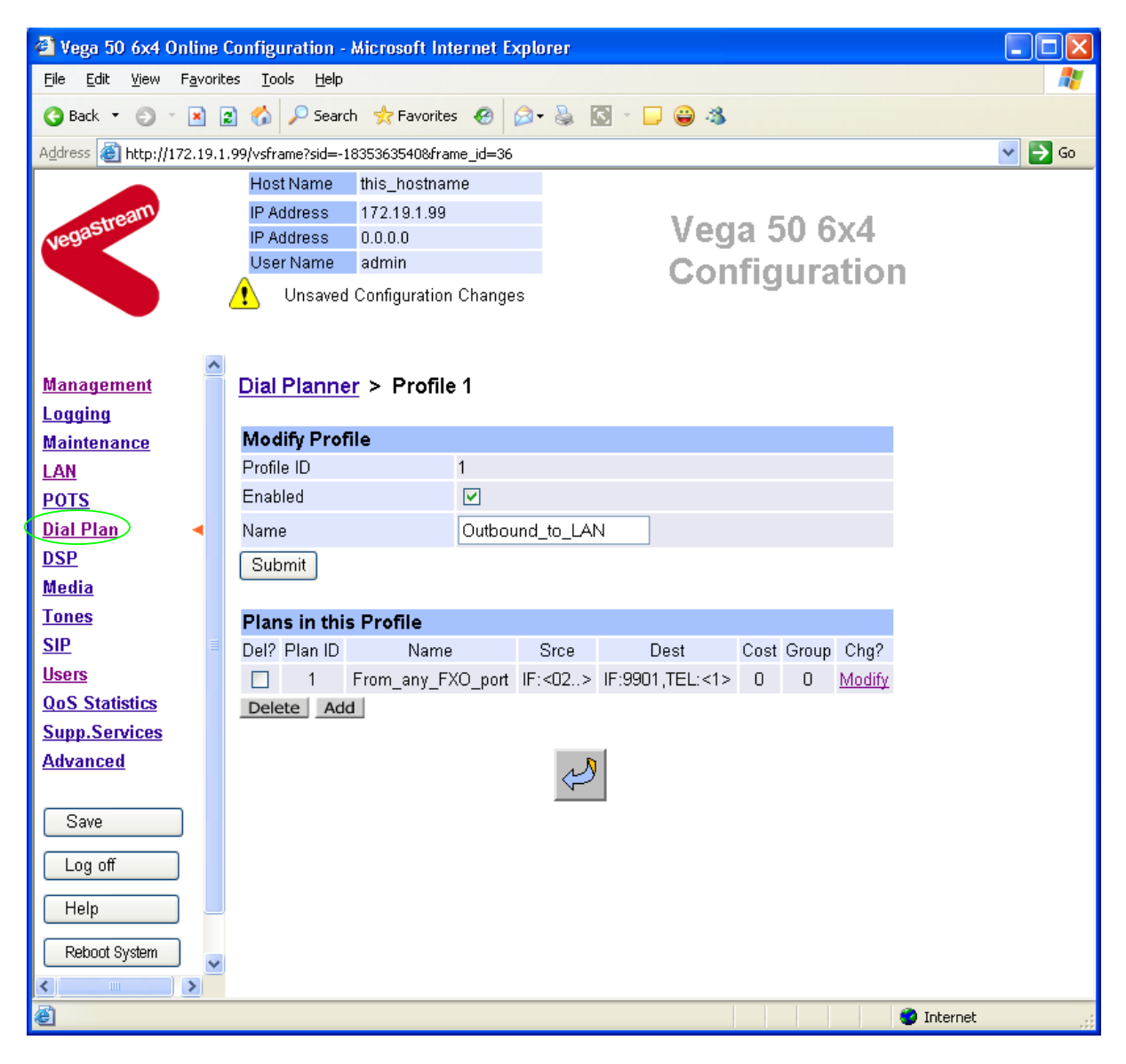

> On the left hand side menu select Dial Plan

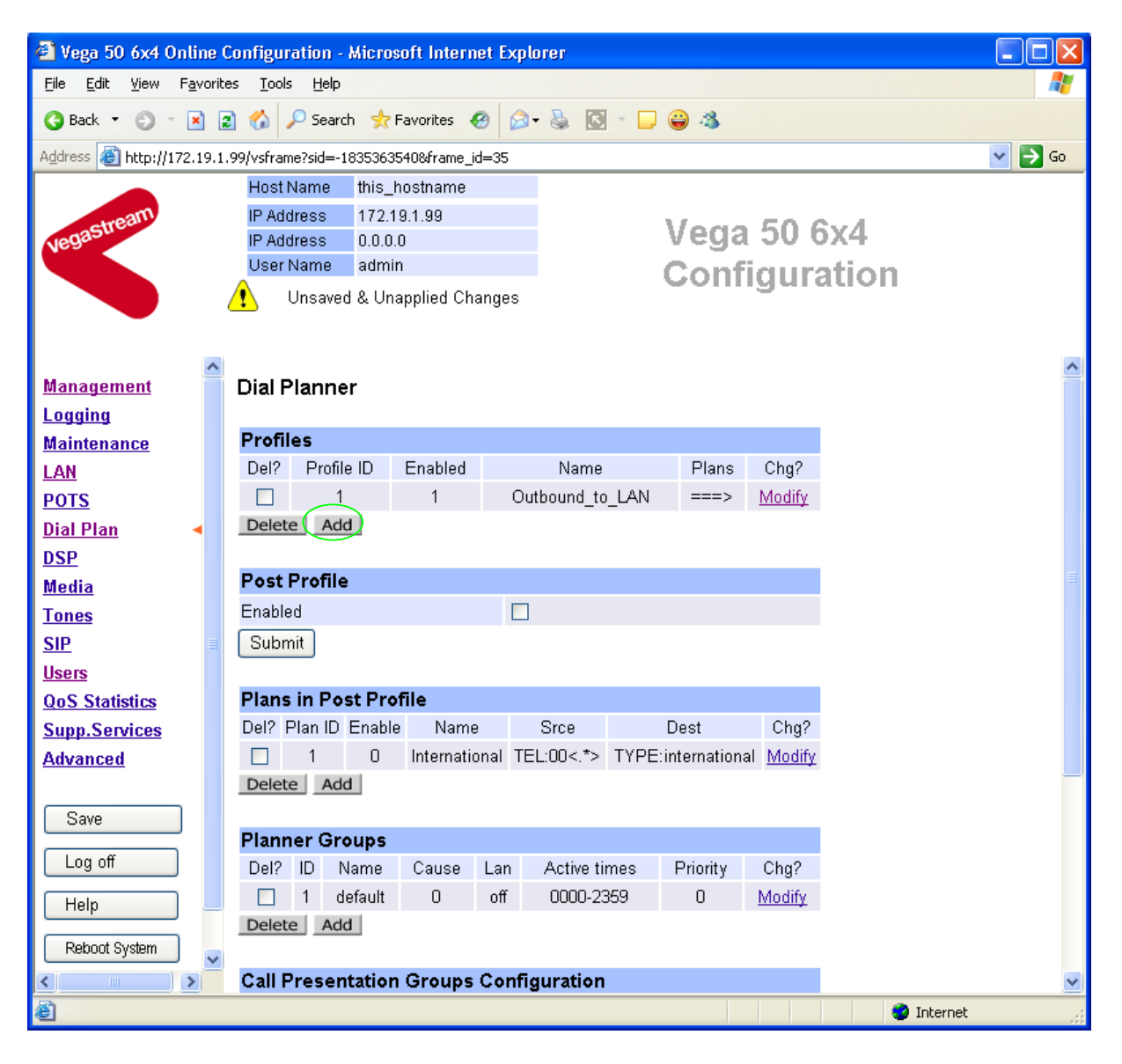

*Now create a new profile and in it create a dial plan entry to handle calls being received inbound from the LAN:* 

#### In the **Profiles** section

> Select Add

*In a similar manner to configuring Profile ID 1, configure Profile ID 2* 

#### In the **Modify Profile** section

 $\triangleright$  Set Name = Inbound from LAN

Modify the first plan for Profile 2:

- ¾ Set Name = To\_FXO\_ports
- 

¾ Set Source = IF:99..,TEL:<02..><.\*> *(For calls from IF:99xx (LAN), take the first four digits presented and store them in store <1>; take any further digits and store them in store <2>)*

¾ Set Destination = IF:<1>,TEL:<2> *(The first four digits presented define the* 

*interface – 0201 to 0224 – and the remainder of the digits are passed on as the telephone number)*

→ select **Apply** and then click "**here**" to return

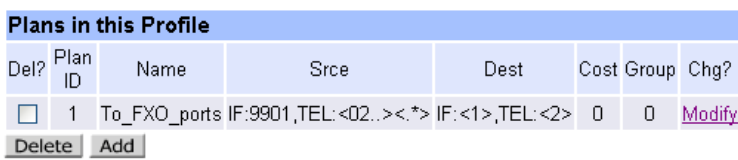

**Note:** *The SIP Proxy must choose the appropriate interface on the Vega to dial out from; when the Proxy presents a call to the Vega, the INVITE message starts something like:* 

INVITE sip:02021344784900@172.19.1.99 SIP/2.0

*The digits preceding the @ (the telephone number field) must contain 02xxttt…t, where ttt…t is the telephone number to dial and 02xx is the FXO Interface from which to make the call.* 

If the Proxy does not want to decide which FXO interface to route the call out from, but let the Vega find a free port, this can be implemented. See 14.3 "Configure Vega to dial out from a free FXO port" for details.

#### *For more details on the operation of the dial planner, including the various tokens that may be used, see the section "The Dial Planner" in the Vega Primer.*

**Standalone / non-proxy installations:** Where a proxy is not used add a TA: token to dial plans that send calls to VoIP (i.e. to IF:9901), e.g. if the destination device is at IP address 192.168.1.54 then the dial plans above become:

Profile 1 plan 1 (change to 'Destination'):

- $\triangleright$  Set Name = From any FXO port
- $\triangleright$  Set Source = IF: < 02...
- ¾ Set Destination = IF:9901,TEL:<1>*,TA:192.168.1.54*
- $\triangleright$  Set Group = 0 no group

Profile 2 plan 1 (no differences from above):

- $\triangleright$  Set Name = To FXO ports
- $\triangleright$  Set Source = IF: 99...TEL: < 02...><.\*>
- $\triangleright$  Set Destination = IF: <1>, TEL: <2>

### **6. Configure SIP parameters**

*Note: everything in this section, except the configuration of 'accept non proxy invites' should be skipped for Standalone / non-proxy installations*

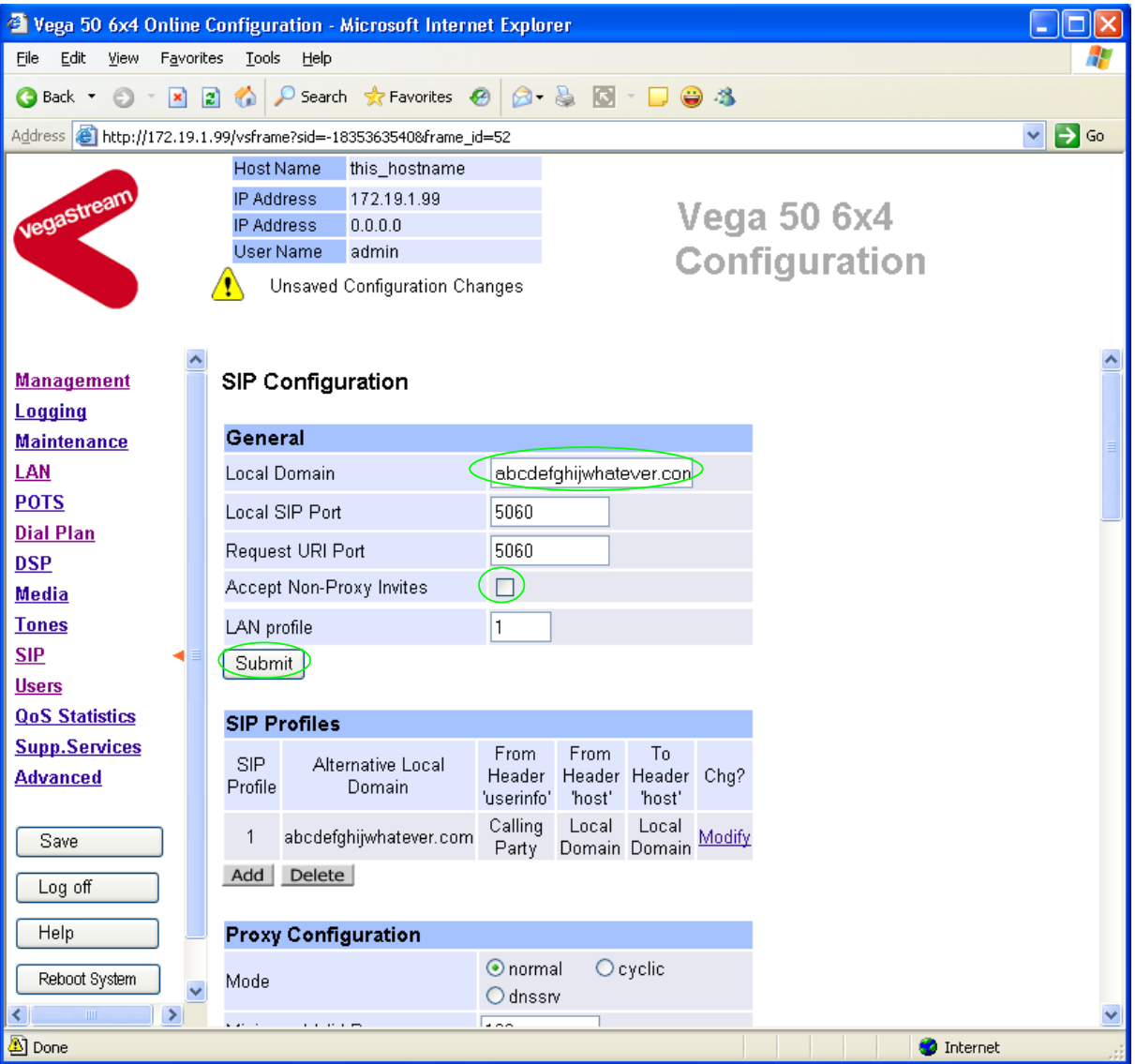

 $\triangleright$  On the left hand side menu select  $SIP$ 

In the **General** section:

▶ set Local Domain = Public name of proxy used by other devices to sen d their INVITEs to *(this value is the "outside world's" name or IP address for the proxy)* 

**Optional:** To allow devices other than the proxy to make calls directly through the Vega

¾ tick Accept Non-Proxy Invites

If only the proxy is allowed to route SIP calls through the Vega ensure that this tick box is clear.

- ► select Submit and then click "here" to return
- $\triangleright$  Scroll down to the Proxy Configuration section

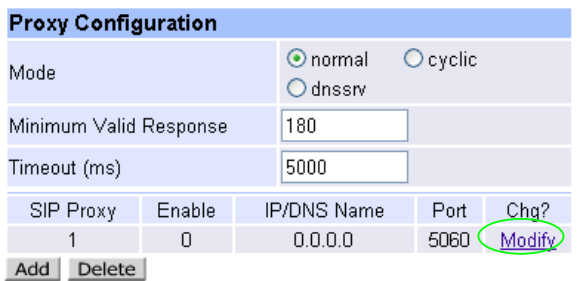

In the **Proxy Configuration** section, for SIP Proxy 1

▶ Select Modify

 $SIP > SIP Proxy 1$ 

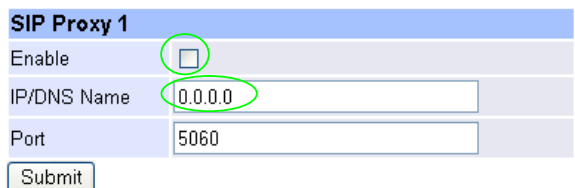

#### In the **SIP Proxy 1** section:

- $\triangleright$  Tick Enable
- ¾ set IP/DNS Name = IP\_address\_of\_SIP\_proxy, or DNS\_hostname\_of\_the\_SIP\_Proxy
- select **Submit** and then click "here" to return

### **7. Configure audio parameters**

The availability and priority of codecs offered and accepted by the Vega 50 6x4 is defined by Media Capability Sets.

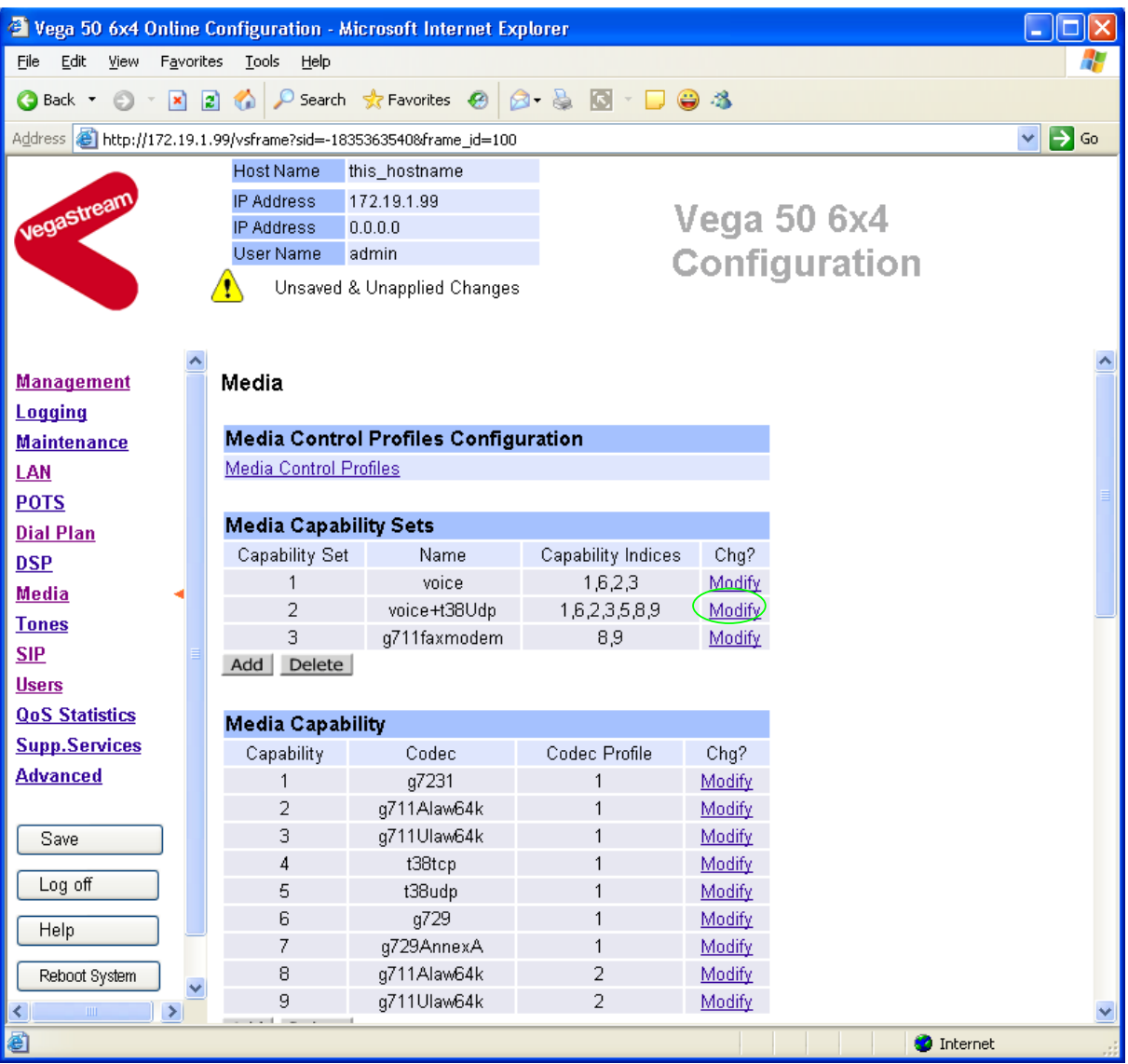

 $\triangleright$  On the left hand side menu select Media

*The different codecs and their indices are specified in the Media Capability section.* 

Check that either capability set 1 or capability set 2 has the correct codecs defined and that they are defined in the preferred order of use. (The Vega will use the first codec in the list that it can negotiate.)

If not, in the **Media Capability Sets** section, in Capability Set 2:

> Select Modify

#### **Modify Capability Set 2**

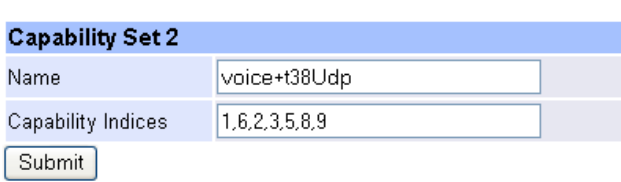

In the **Capability Set 2** section, in Capability Indices

- $\triangleright$  List the codec indices in the required order (comma separated)
- > select  $\frac{\text{Submit}}{\text{and then click "here}''}$  to return

On the left hand side menu select SIP and scroll down to the **Media** section

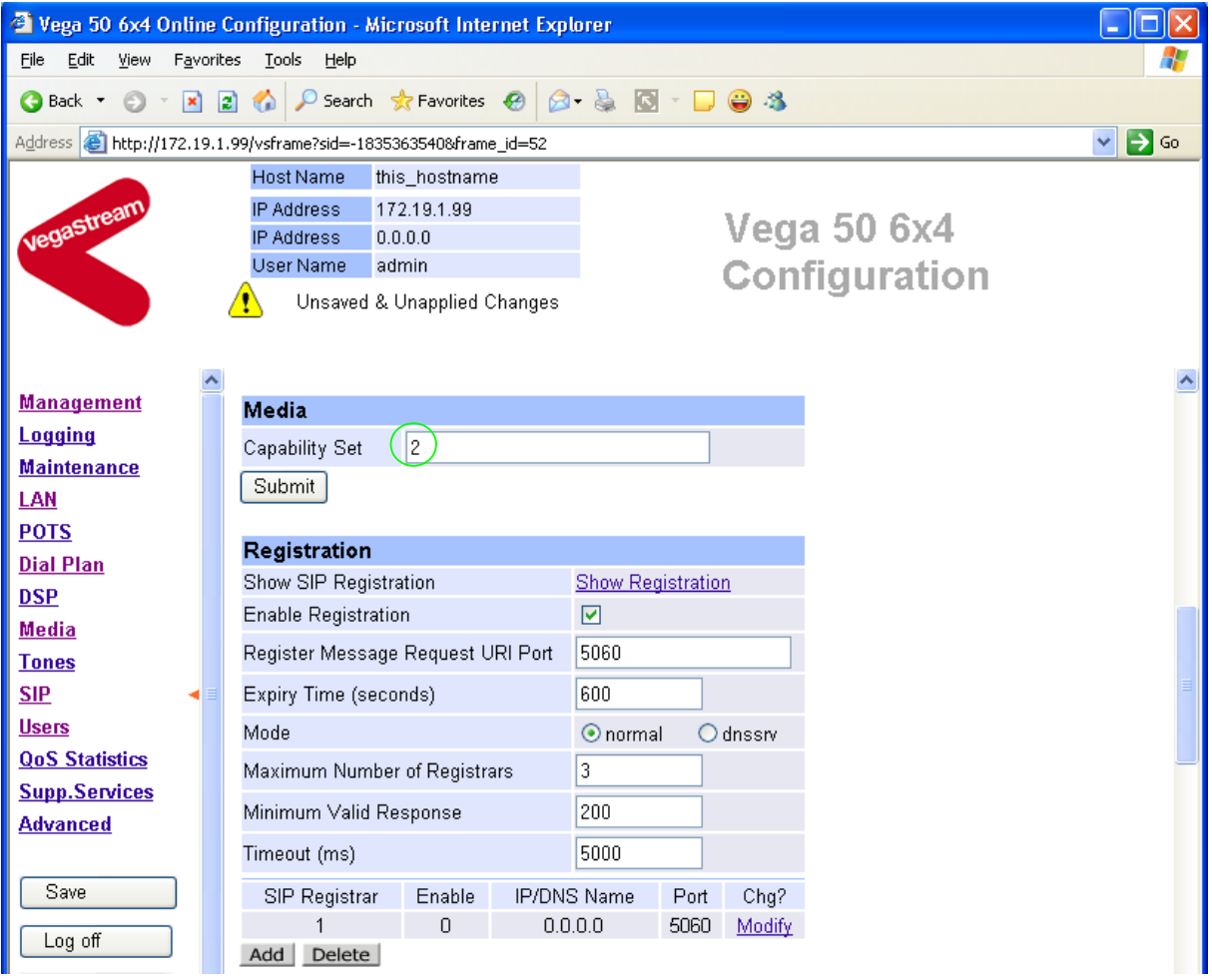

 $\triangleright$  Set Capability Set = 2 (if capability set 2 contains the preferred list, or 1 if capability set 1 contains the preferred list)

### **8. Configure Authentication**

*Note: everything in this section should be skipped for Standalone / non-proxy installations*

In some systems – to ensure that only authorised devices are allowed to set up and clear calls – SIP authentication is used. If authentication is used, it is typically required on the SIP REGISTRATION, INVITE, ACK and BYE messages.

For authentication, a user-name, and a password can be configured. In the Vega, the user-name is constructed from three parts

Username Prefix, Username and Username Suffix

each of which may be configured with alphanumeric values.

The values for user-name and password entered here must match the values that have been configured as the authorisation user and password in the proxy.

For example, to set up a single authentication username 'VegaGateway' and password 'VegaPass' which can be used for all calls:

- $\triangleright$  On the left hand side menu select SIP
- ¾ Scroll down to the bottom to the **SIP Authentication Configuration** section

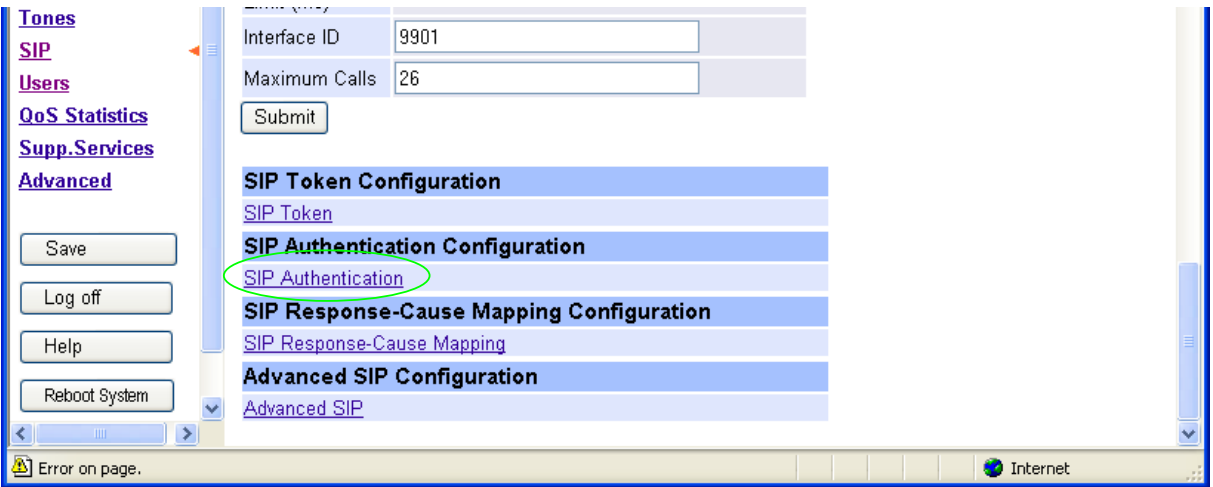

¾ Select SIP\_Authentication

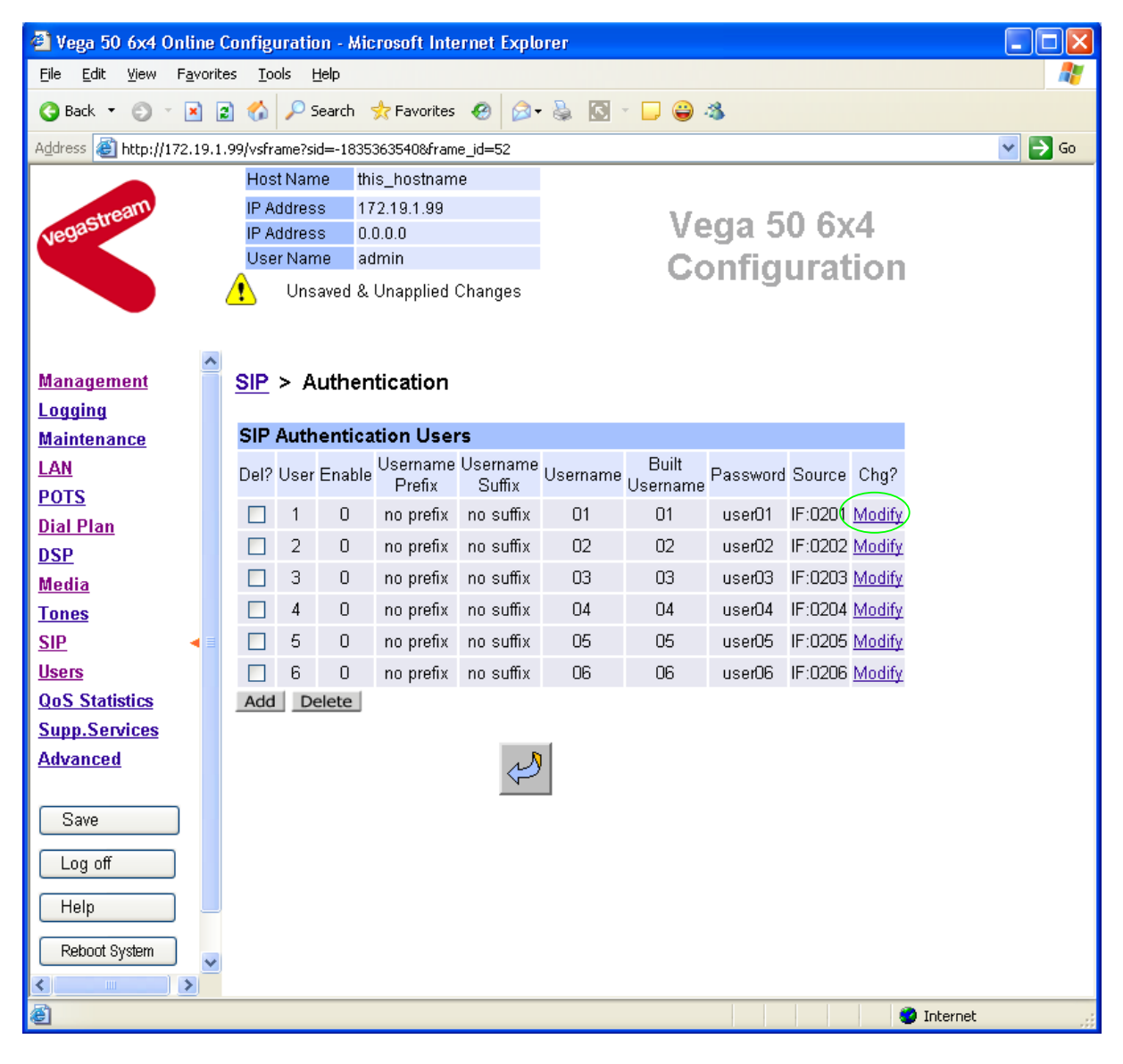

For User 1

Modify  $\triangleright$  Select

#### SIP > Authentication > User

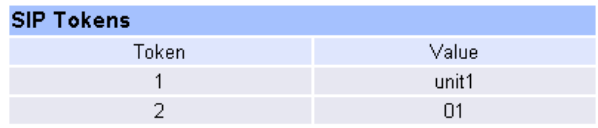

#### **Modify SIP Authentication User**

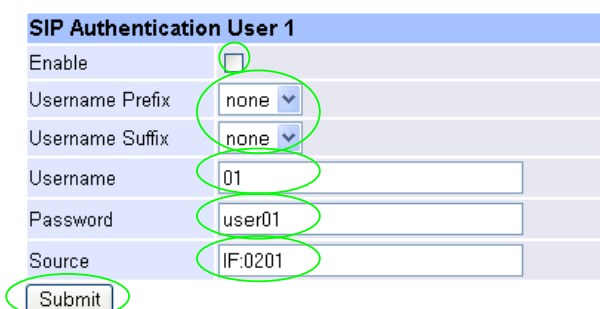

- $\triangleright$  Tick Enable
- $\triangleright$  Check Username Prefix = none
- $\triangleright$  Check Username Suffix = none
- ¾ Set Username = VegaGateway
- $\triangleright$  Set Password = VegaPass
- ¾ Set Source = IF:.\*
- > select  $\frac{\text{Submit}}{\text{and then click "here}''}$  to return

#### $SIP >$  Authentication

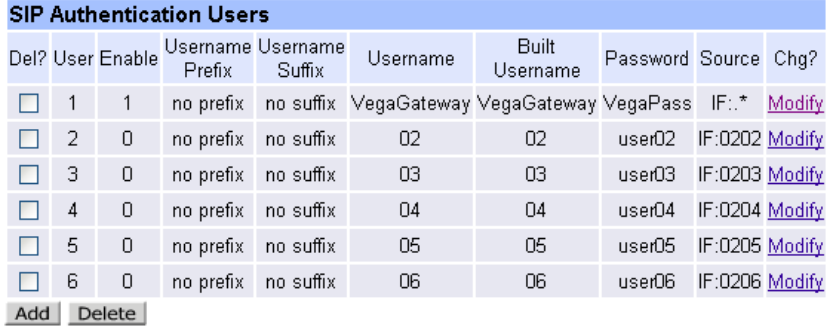

## **9. Configure Registration**

*Note: everything in this section should be skipped for Standalone / non-proxy installations*

Typically trunking interfaces do not need to register with a SIP proxy. SIP registration was designed for end users to register themselves with the SIP proxy. Trunking gateways potentially support millions of end users and so typically the presence and capabilities of the gateways are manually configured into the SIP proxy.

For telephony to SIP calls, the SIP proxy is usually manually configured to accept calls from the Vega

• the dialled number of the call is placed in the request URI by the Vega

For SIP to telephony calls the Proxy must send the call to the Vega with a request URI of the format iiiittt…t@Host\_Name\_or\_IP\_address\_of\_Vega

- where iiii is the interface number through which the call is to be made (Vega interface 0201 .. 0224), and
- where ttt...t is the telephone number for the Vega to dial

In some circumstances the SIP proxy does demand that the Vega registers with it. If registration is required, see 14.1 "Configure Vega FXO registration"

### **10. Configure POTS parameters**

For the FXO ports it is necessary to configure the Vega to recognise the cadence of the ring tone that it will receive to indicate that there is a new call for it, also the impedance of the FXO interface.

See also 14.2 "Configure caller ID per FXO port" to configure the Vega to source a caller ID based on the FXO interface that the call arrives on.

#### *Configuring Ring Cadence Detection for FXO ports*

*The Vega FXO ports are alerted to new telephony calls arriving by the PBX or CO switch presenting ringing voltage to the Vega. The Vega needs to have parameters adjusted to configure the detector for the ring tone(s) it is going to be presented with.* 

*Configure the FXO ring cadence detector so that it detects incoming ring cadences correctly:* 

¾ On the left hand side menu select POTS

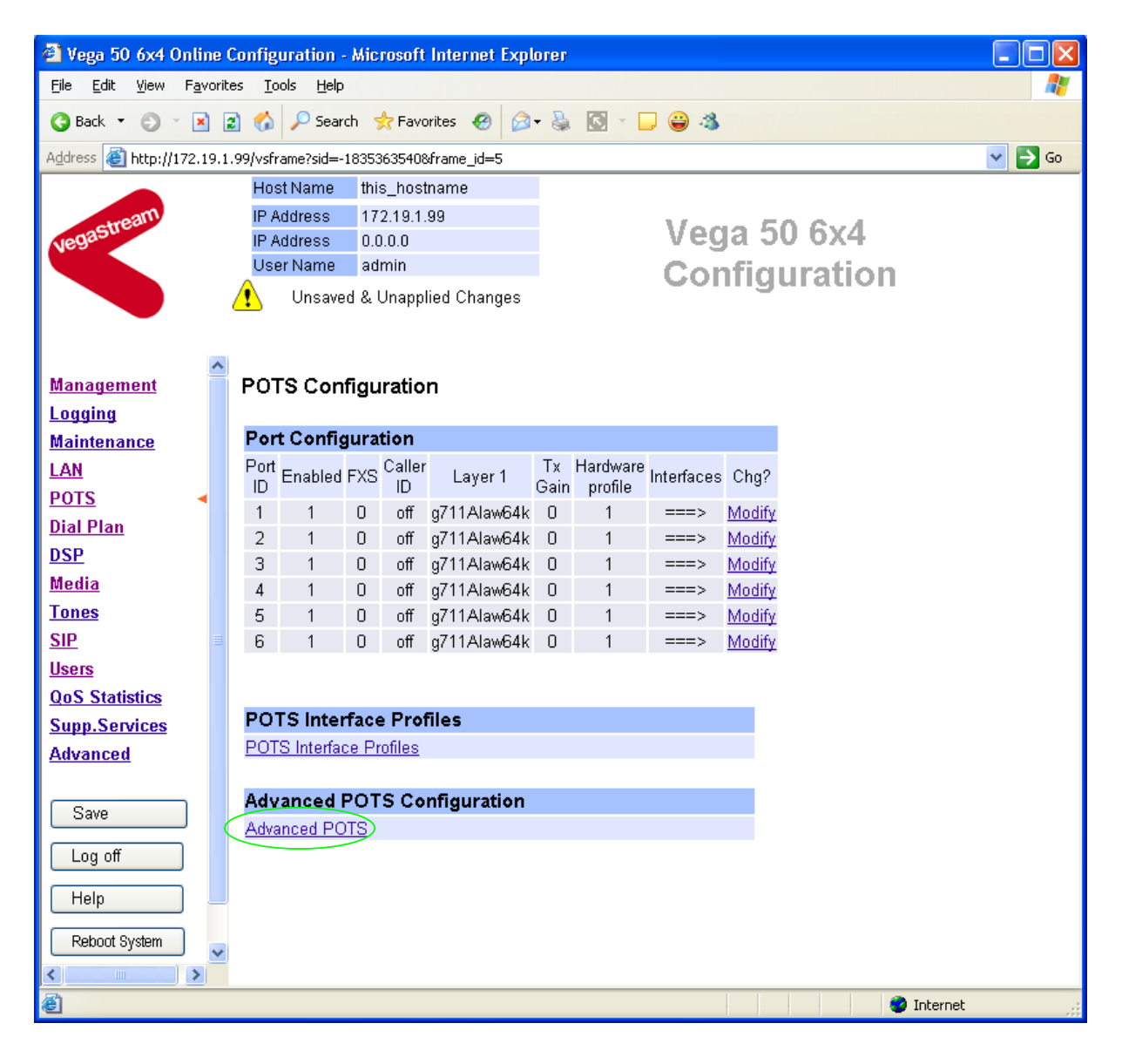

- **EXECTE: Select Advanced POTS**
- ¾ Scroll down to the **FXO Configuration** section

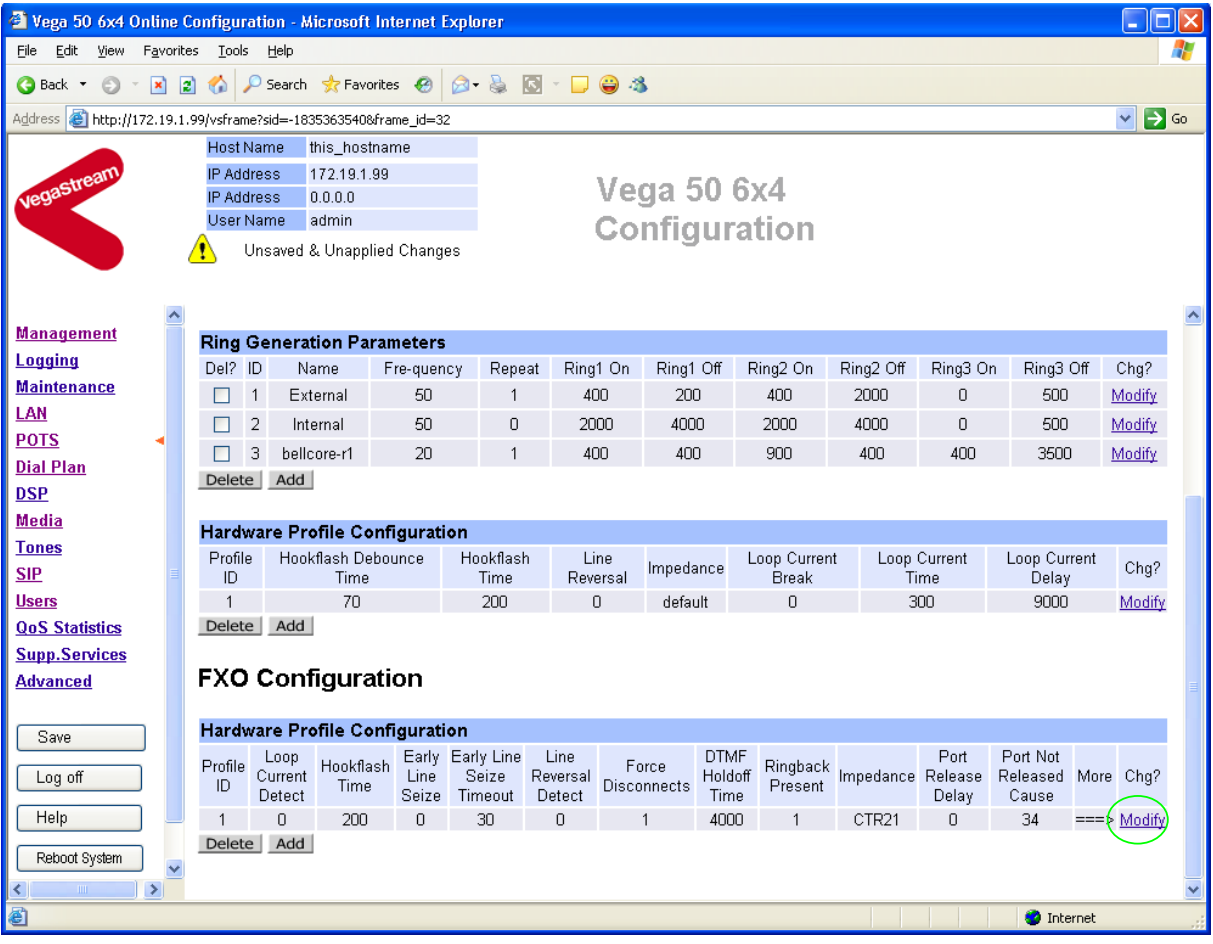

- ¾ In the FXO Configuration **Hardware Profile Configuration** section select
- ¾ Scroll down to the **FXO ring-detection parameters** section

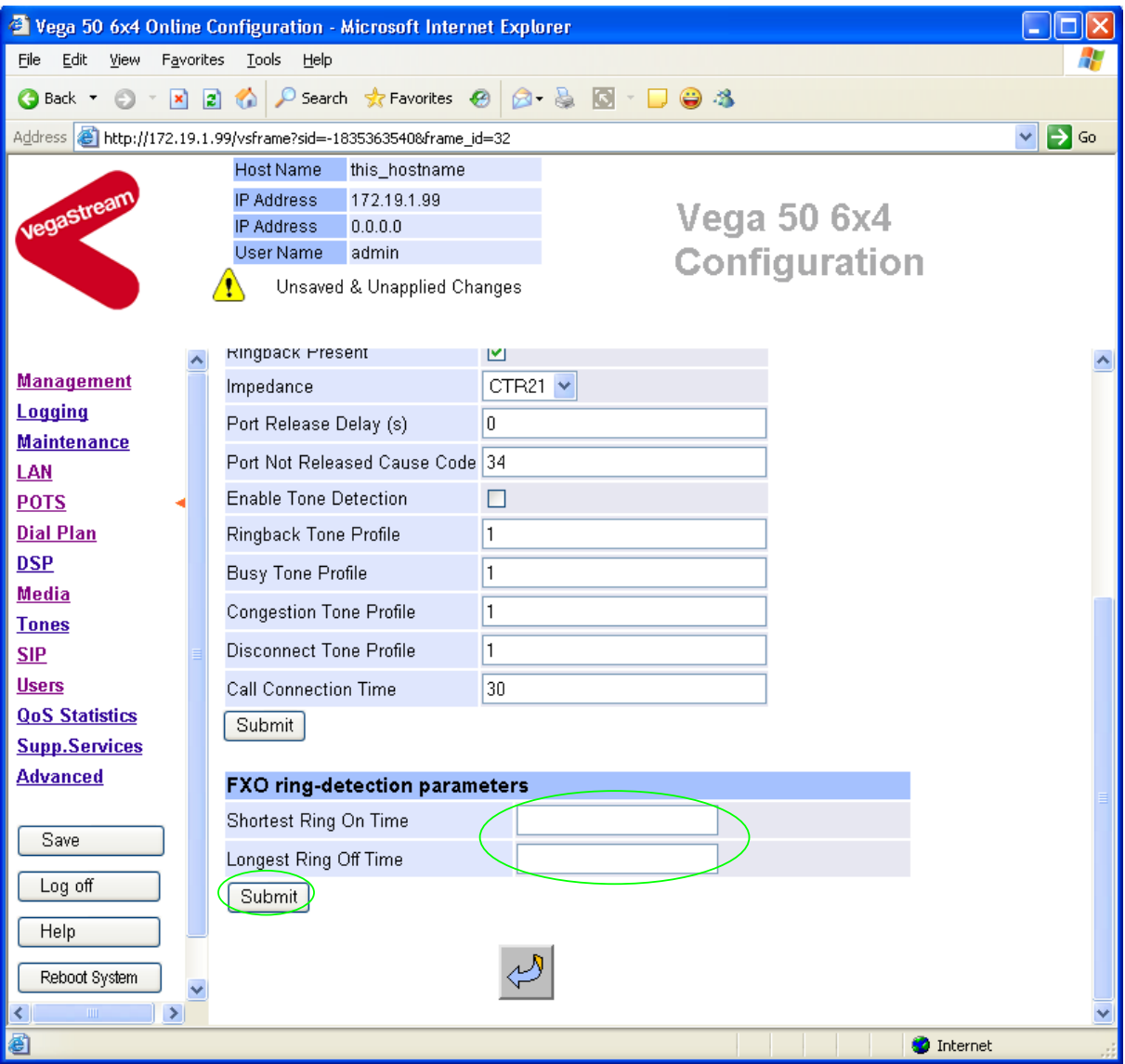

- $\triangleright$  set Shortest Ring On Time = length of shortest ring in the incoming ringing voltage cadence
- $\triangleright$  set Longest Ring Off Time = length of longest silence in the incoming ringing voltage cadence
- ▶ <b>select</b> <u>Submit</u> and then click "here" to return

Table 1 lists the standard values to use in the UK and USA.

**Table 1. Ring tones parameters** 

|                  | <b>Country</b>  | UK                 | USA                |
|------------------|-----------------|--------------------|--------------------|
| Ring tone values | Longest silence | 2000 <sub>ms</sub> | 4000ms             |
|                  | Shortest ring   | 400 <sub>ms</sub>  | 2000 <sub>ms</sub> |

*(for other countries see the country tones document on the technical documents page of www.VegaAssist.com)* 

#### *Now configure the interface impedance*

¾ Scroll down to the **FXO Configuration** section again

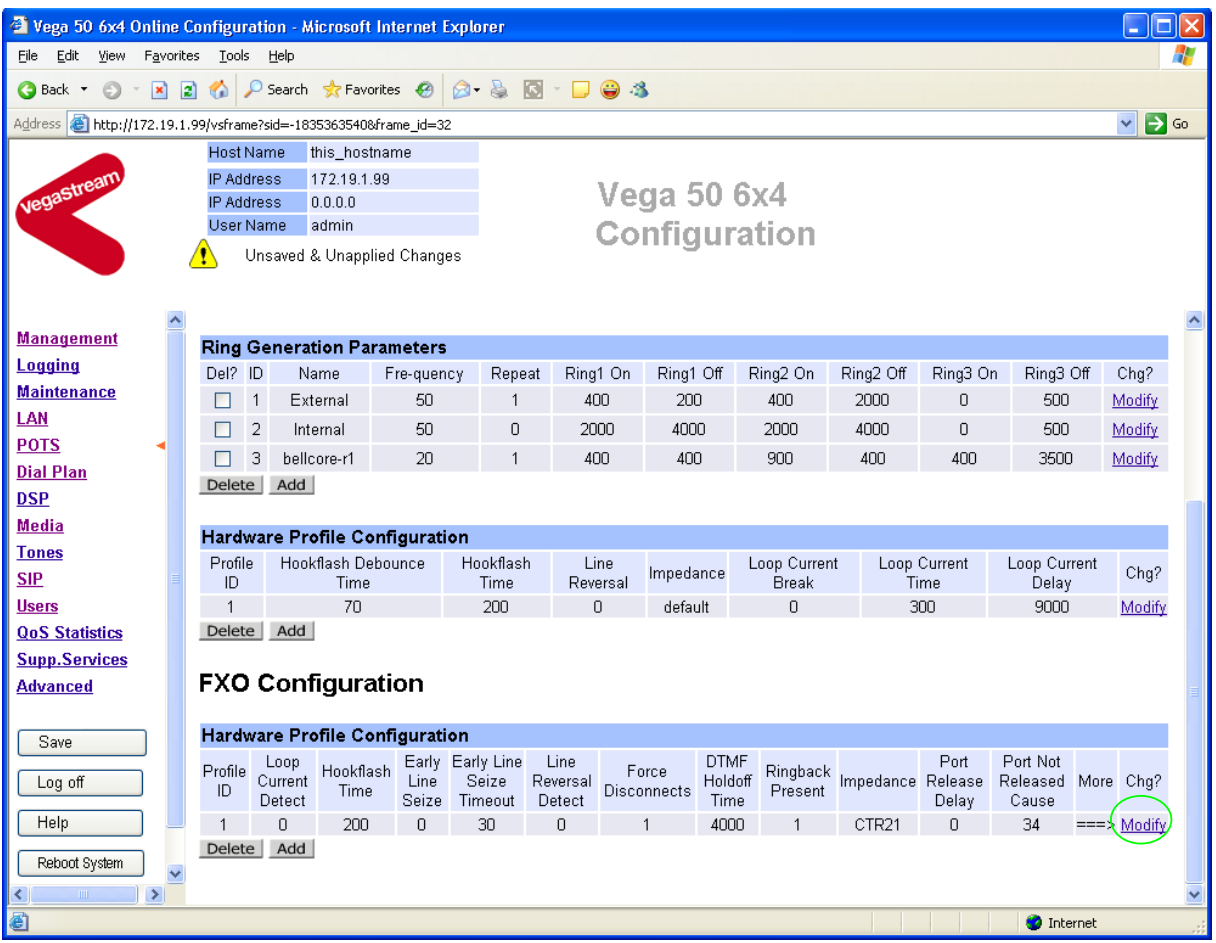

¾ In the FXO Configuration **Hardware Profile Configuration** section select

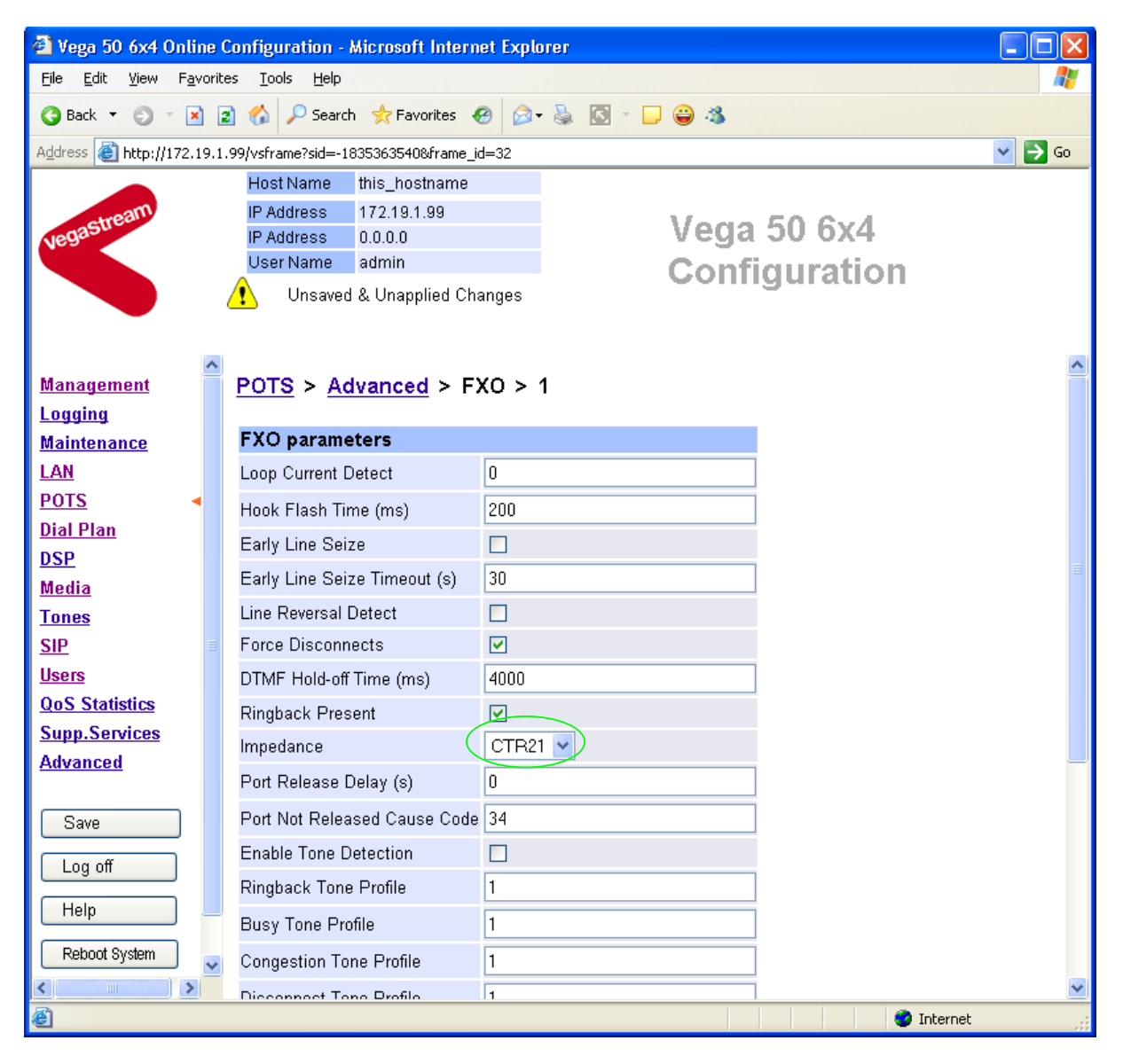

- ¾ In the **FXO parameters** section, select the appropriate Impedance for the lines that the Vega FXO ports are to be connected to:
	- CTR21 (typically Europe)
	- 600R (typically US)
	- 900R

select Submit and then click "here" to return

### **11. Save Changes**

*The changes to the configuration must be saved and activated. This is carried out as follows:* 

**≻** On the left hand side menu select **Save** 

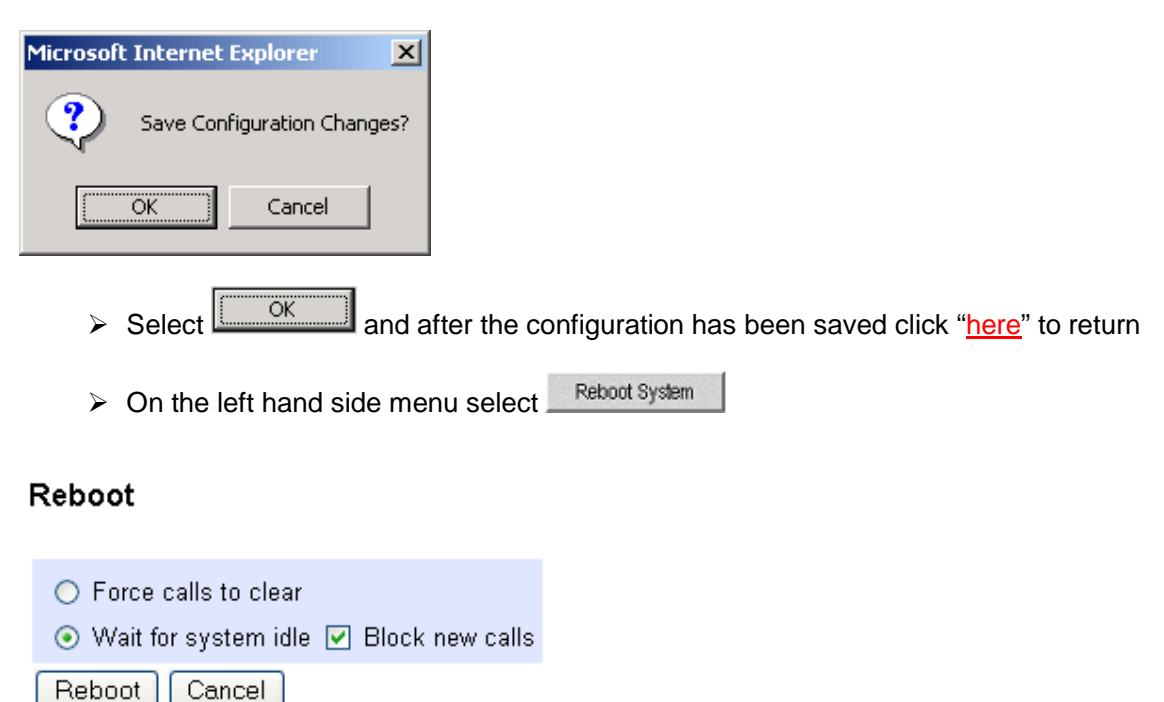

> select Reboot

The Vega will reboot and once back on-line, it will be ready to take its first call.

### **12. Archive Vega Configuration**

Once configured it is recommended that the configuration is archived to an external server.

To do this check that the tftp address is configured to point to a tftp server (in the LAN page), then on the left hand side menu select Advanced, and scroll to the CLI Command section:

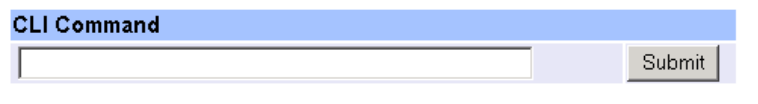

- $\triangleright$  in the text entry box type "PUT tftp: initial cfg.txt".
- > Select Submit

This will send all the configuration parameters to the tftp server and save them as the file "initial cfg.txt". (Note: you may want to choose a unique name rather than "initial cfg.txt", especially if you are configuring more than 1 unit).

The Vega configuration can be archived to an ftp server instead of a tftp server by configuring the ftp server address in the LAN page and then typing the CLI command "PUT FTP:initial\_cfg.txt". (Again a unique name can be used in place of "initial cfg.txt")

If the ftp server requires a login username and password:

- $\triangleright$  On the left hand side menu select LAN
- ¾ Scroll down to the **FTP Parameters** section

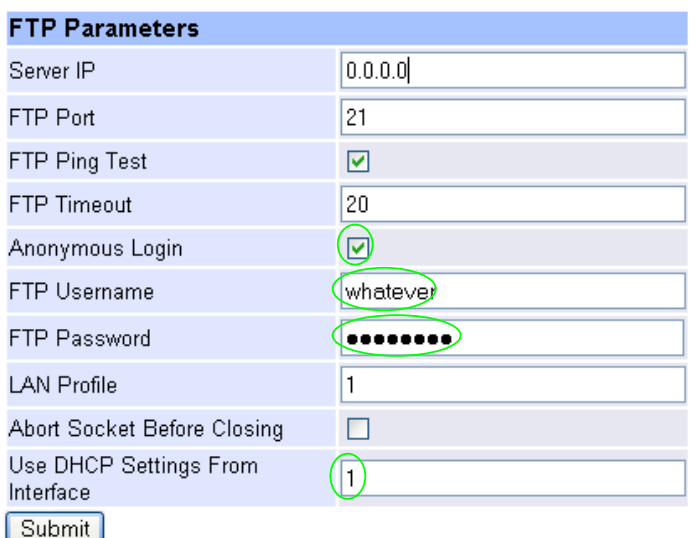

- $\triangleright$  Un-tick Anonymous Login
- $\triangleright$  Set FTP Username = <ftp username>
- $\triangleright$  Set FTP Password = <ftp password>
- $\triangleright$  Check Use DHCP Settings From Interface = 1
- ► select Submit and then click "here" to return

### **13. Technical Support**

Support information can be found on the VegaStream Support web site www.VegaAssist.com

If you require help from VegaStream support personnel, please use the serial interface or telnet into the unit, log in and then type:

- ¾ show support
- $\triangleright$  sip monitor on
- $\blacktriangleright$  log display on

Carry out the interaction you want explained, then copy the information provided by the Vega and e-mail it to support@VegaStream.com together with your question.

Notes:

1. If the screens do not appear as indicated, check that Java is enabled on your web browser (Tools>internet options>Security, select internet and custom level and configure Microsoft VM Java permissions and Scripting parameters as indicated below.

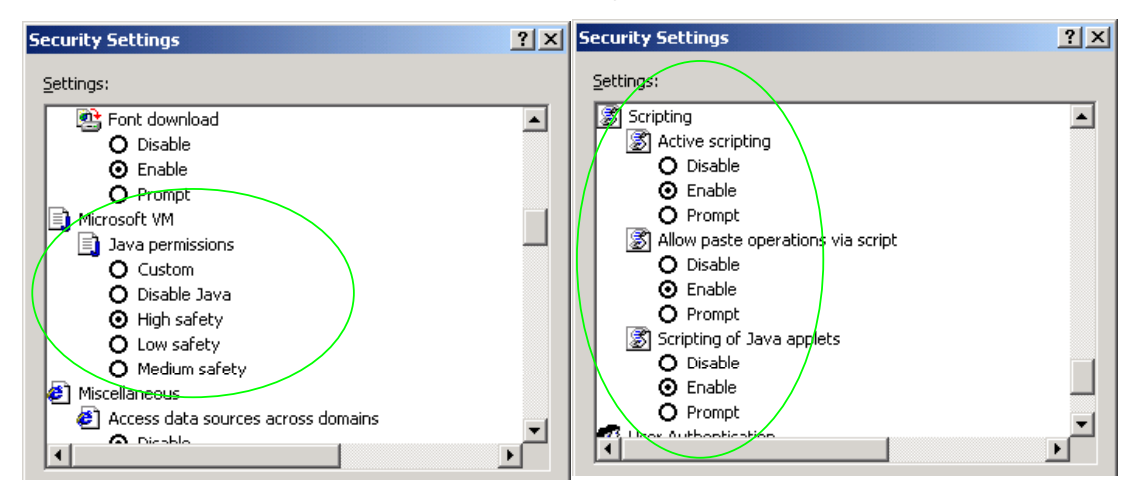

- 2. Where there are multiple sections each with a  $\frac{\text{Submit}}{\text{button}}$  button entries must be made to one section at a time, and those entries confirmed by the  $\frac{\text{Submit}}{\text{submit}}}$  button before the next section is altered. Each **Submit** button only confirms entries for its own section. Any changes in other sections will be discarded when the  $\frac{\text{Submit}}{\text{is pressed}}$  is pressed.
- 3. Loss of audio mid call consider reducing the selection of available codecs (see section 6). Some equipment, when presented with multiple codecs, may try and switch codec mid-call. Vegas do not support changing codec type mid-call.
- 4. Mismatched audio codecs. Use SIP monitor on to identify this. If the codecs of the endpoints are mismatched this will be reported as error 606 "No matching media". To rectify, enable the appropriate audio codec (see section 6).
- 5. Outbound calls from the Vega send the INVITE to "Default Proxy Host Name/IP" with the request line: "INVITE sip: <dest TEL:>@Default Proxy Host Name/IP".

### **14. Advanced configuration**

Vega 6x4 gateways have further configurable parameters that may be desirable to configure in order to fully integrate into the attached infrastructure. Some are configurable through the web browser; others must be configured through the Command Line Interface.

### **14.1 Configure Vega FXO registration**

*Note: everything in this section should be skipped for Standalone / non-proxy installations*

For trunking gateways, registration may be used to tell the Proxy that the Vega exists and is available to take calls. The number of 'users' that need to be registered by the Vega gateway on the SIP Proxy will depend on the Proxy's requirements, typically however, only a single registration is required.

For example, to register a single user with a username "VegaGateway123"

- $\triangleright$  On the left hand side menu select SIP
- ¾ Scroll down to the **Registration** section

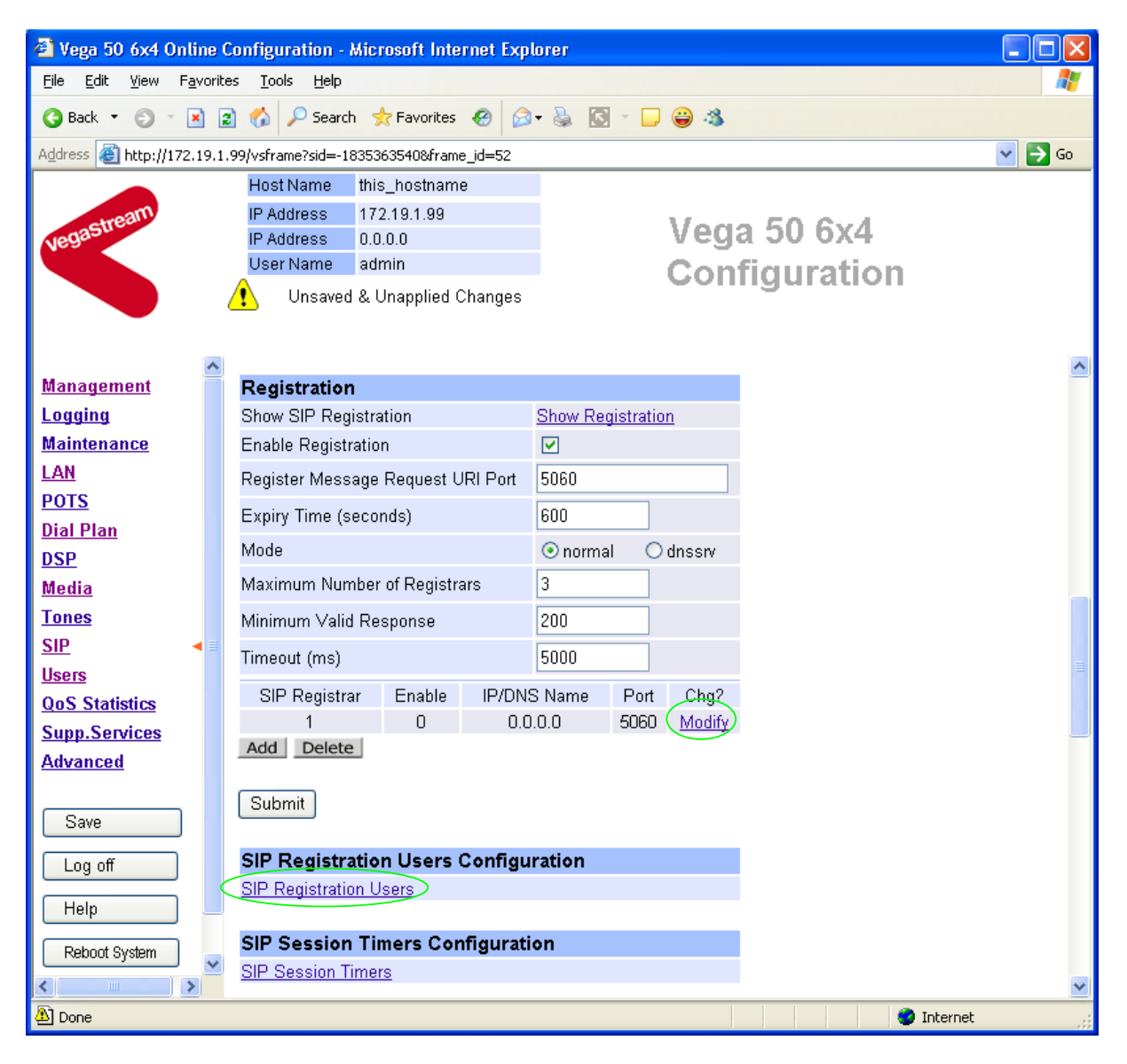

For SIP Registrar 1:

> Select Modify

#### SIP > SIP Registrar 1

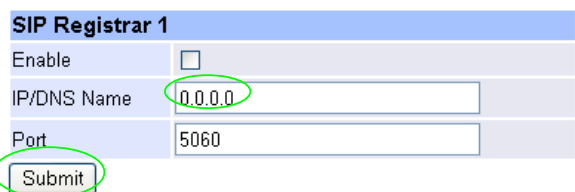

- ▶ Set IP/DNS Name = IP or DNS name of SIP registrar or machine proxying\_for\_the\_registrar
- ► select Submit and then click "here" to return

#### In the **SIP Registration Users Configuration** section

¾ Select SIP Registration Users

#### $SIP >$  Registration

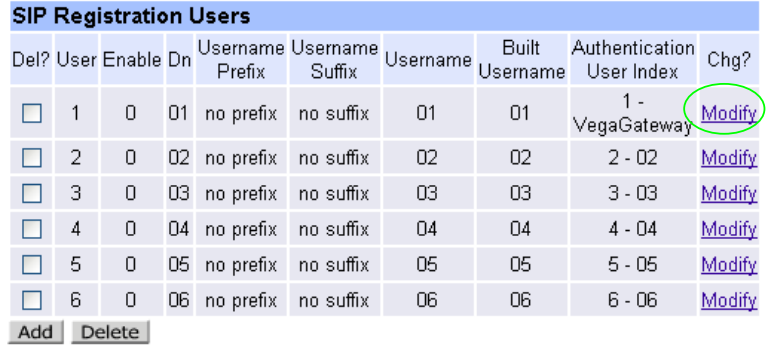

For registration user 1:

- > Select Modify
- ¾ Scroll down to the **SIP Registration User 1** section

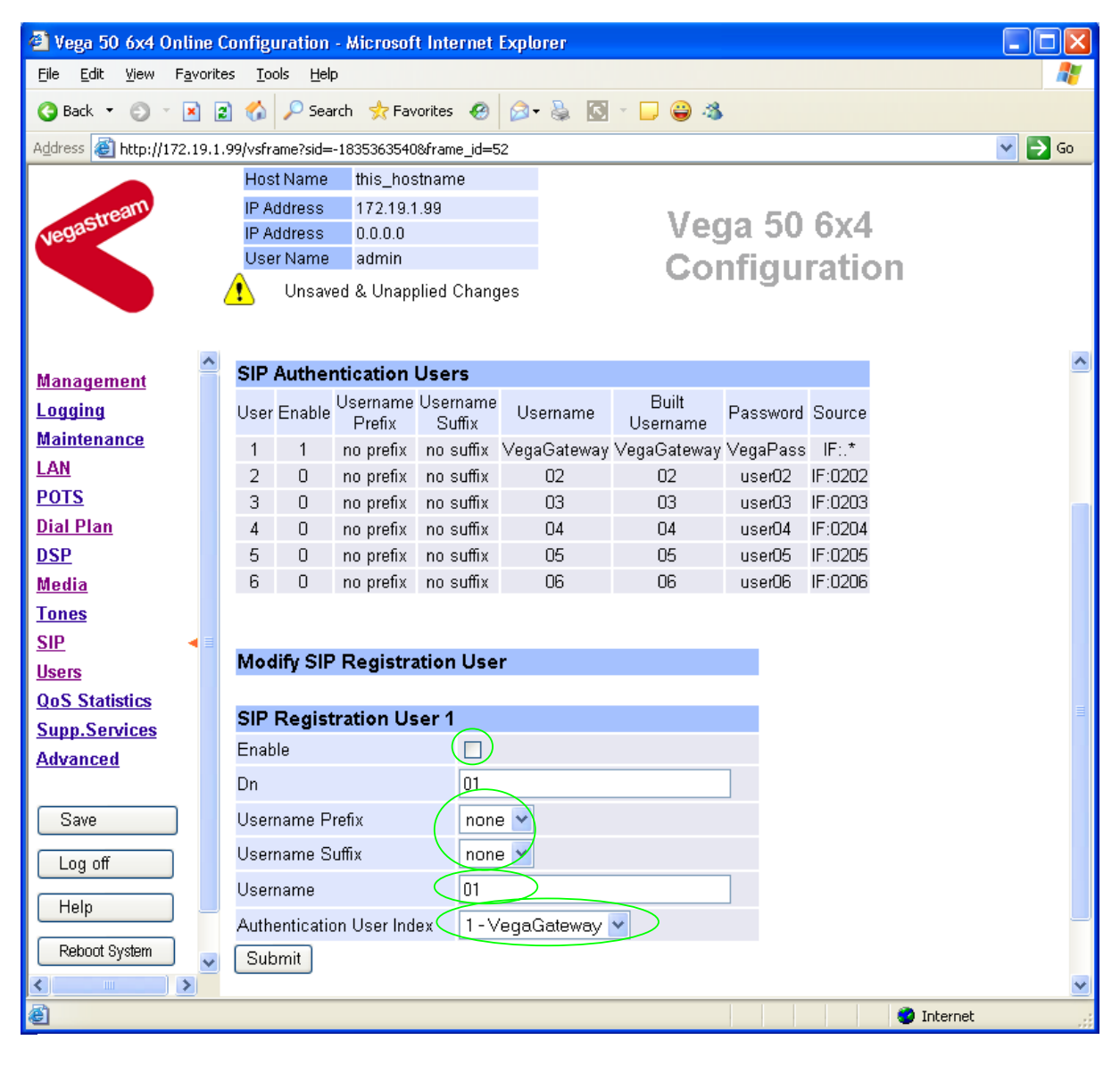

In the **SIP Registration User 1** section

- $\triangleright$  Tick Enable
- $\triangleright$  Check Username Prefix = none
- $\triangleright$  Check Username Suffix = none
- ¾ Set Username = VegaGateway123

If Authentication will be needed for REGISTRATION

 $\triangleright$  Set Authentication User Index = required Authentication User

#### Modify SIP Registration User

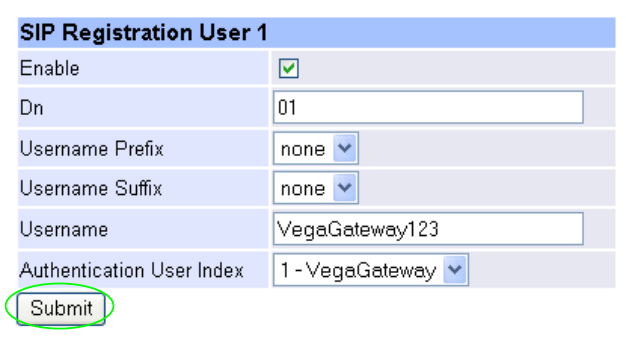

- ► Select Submit and then click "here" to return
- $\triangleright$  Save and reboot to activate

*Recommended:* Configure the Vega to reject calls with cause code 38 if registration fails (this allows calls to be re-presented in the dial plan immediately, rather than having to wait for the SIP timeouts to find that the SIP proxy is not available to handle the INVITE)

On the left hand side menu select Advanced, and scroll to the CLI Command section:

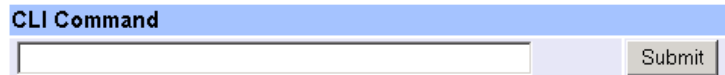

Enter

 $\triangleright$  set \_advanced.sip.invite.registered=1

▶ Select Submit and then close the CLI command window

See the 'Introduction to Vega dial plans' document on the step by step configuration page of the www.VegaAssist.com web site to learn how to create a redundant dial plan to handle calls when the Vega is not registered.

### **14.2 Configure caller ID per FXO port**

Where caller ID reception is not enabled on the Vega FXO ports, or where the line will not supply caller ID information to the Vega, the Vega can be configured with telephone numbers on a per port basis which it will present as the Caller ID when calls are made from those ports.

#### Configuring caller ID on FXO ports

*For this example set the caller IDs to 1344784900 …* 

*Firstly disable the prefix and suffix entries (that would apply to every port) – these can be used to apply a common prefix and/or suffix to all caller IDs, but it is typically easier to configure the whole caller ID on a per port basis:* 

 $\triangleright$  On the left hand side menu select **POTS** 

#### **POTS Configuration**

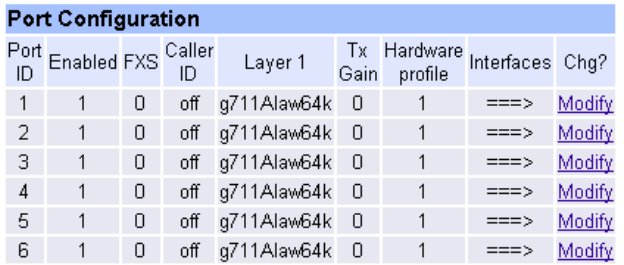

**POTS Interface Profiles** 

POTS Interface Profiles

### **Advanced POTS Configuration**

**Advanced POTS** 

#### In the **POTS Interface Profiles** section

▶ Select POTS Interface Profiles

#### POTS Interface Profiles Configuration

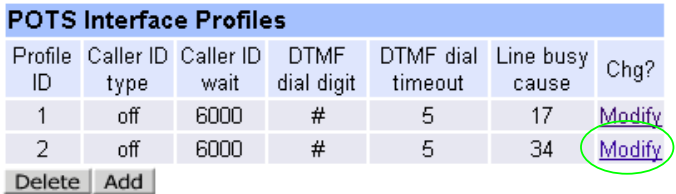

#### In the **POTS Interface Profiles** section, Profile ID 2,

> Select Modify

#### $POSTS > Profile 2$ </u>

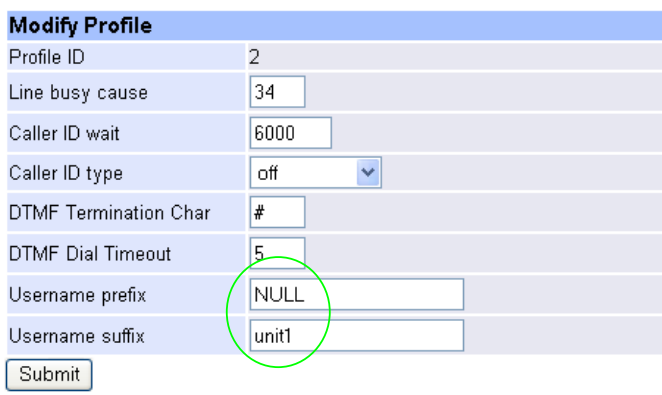

- ¾ Check that Username prefix=NULL
- ¾ Set Username Suffix=NULL
- > select  $\frac{\text{Submit}}{\text{and then click "here}''}$  to return

*Now for each FXO POTS port set up the full caller ID:* 

**≻** On the left hand side menu select **POTS** 

#### POTS Configuration

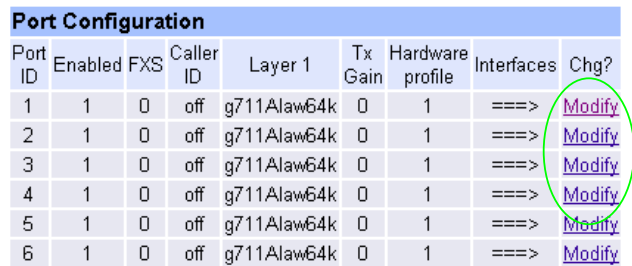

In the **POTS Configuration** section, for Port ID 1

> Select Modify

#### $POSTS > Port 1$ </u>

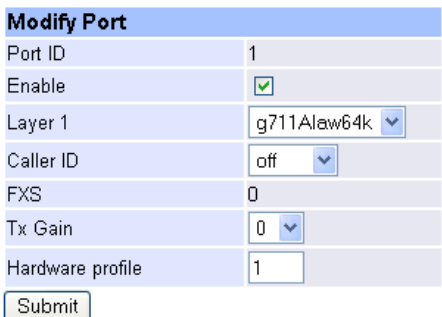

#### **Interface Configuration**

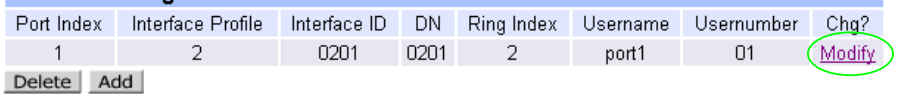

#### In the **Interface Configuration** section

> Select Modify

#### $POSTS > Port 1 > Interface 1$ </u>

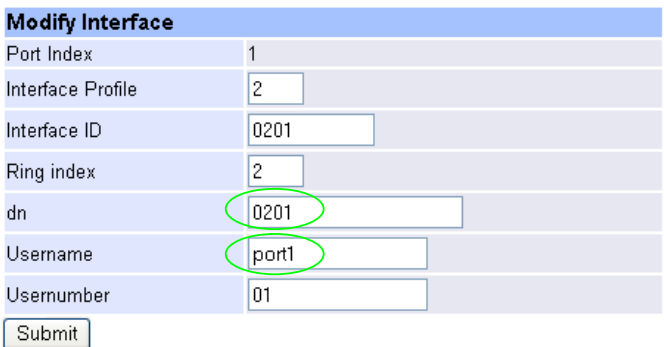

#### **POTS Interface Profiles**

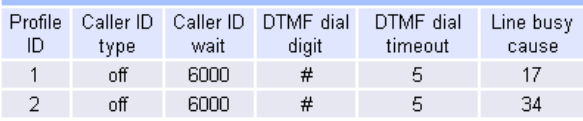

#### In the **Modify Interface** section

 $\triangleright$  Set the numeric part of Caller ID in dn

- *For this example dn=1344784900* 
	- $\triangleright$  Set the textual part of Caller ID in Username

*If a space is required in the username, enclose the whole username in quotes, e.g. "Steve Hight"* 

Repeat for all other FXO ports.

### **14.3 Configure Vega to dial out from a free FXO port**

In some cases the Proxy will just want to use the Vega as a trunking gateway, and so will want the Vega to just find a free FXO interface to route the calls through.

The configuration below will:

• Take calls from the Proxy and route them to the first free port found in the group 0204, 0203, 0202 and 0201

*Set up a Call Presentation Group to send calls to interfaces 0204, 0203, 0202, 0201 Set up a dial plan to take calls with a prefix 8888 and route them to the Call Presentation Group virtual interface (i.e. the first free interface 0204, 0203, 0202, 0201* 

- **►** On the left hand side menu select Dial Plan
- ¾ Scroll to the **Call Presentation Groups Configuration** section

#### **Call Presentation Groups Configuration**

Call Presentation Groups

#### In the **Call Presentation Groups Configuration** section

¾ Select Call Presentation Groups

#### **Call Presentation Groups**

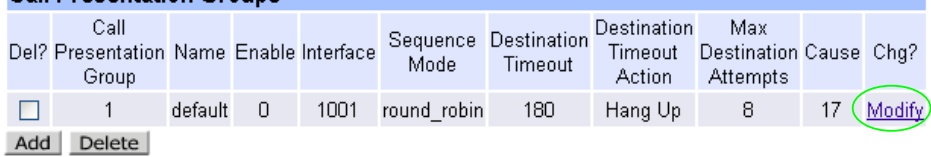

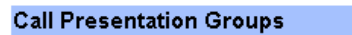

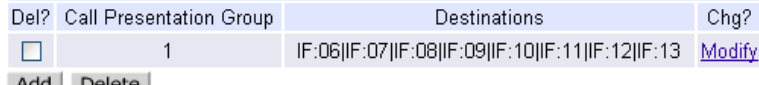

Add Delete

#### In the **Interface Configuration** section

> Select Modify

#### **Call Presentation Group Configuration**

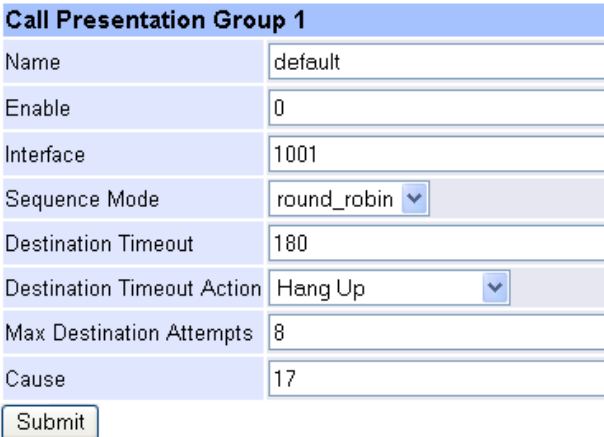

#### **Call Presentation Group 1**

Destinations (F:06|IF:07|IF:08|IF:09|IF:10|IF:11|IF:12|IF:13)

Submit

#### In the **Call Presentation Group 1** section

- $\ge$  Set Destinations = 0204|0203|0202|0201
- ▶ select Submit and then click "here" to return
- $\triangleright$  Return to this page

#### **Call Presentation Group Configuration**

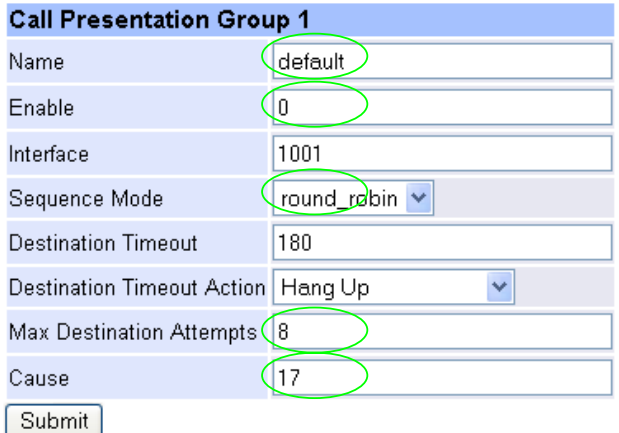

#### **Call Presentation Group 1**

Destinations

Submit

IF:0204|IF:0203|IF:0202|IF:0201

#### In the **Call Presentation Group 1** section

- $\triangleright$  Set Name = Find\_free\_FXO
- $\triangleright$  Set Enable = 1
- $\triangleright$  Set Sequence Mode = Linear\_up
- $\triangleright$  Set Max Destination Attempts = 4
- $\triangleright$  Set Cause = 34
- → select <u>Submit</u> and then click "here" to return

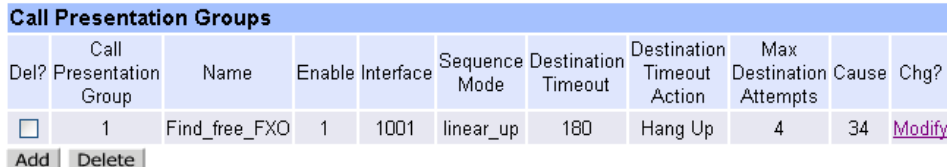

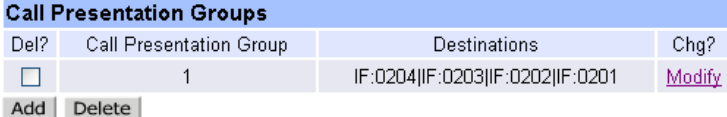

 $\triangleright$  On the left hand side menu select Dial Plan

#### **Dial Planner**

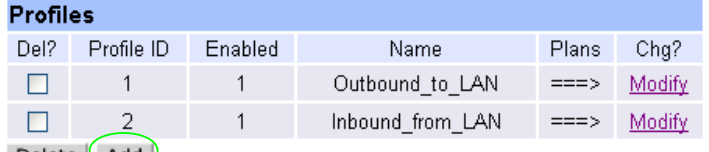

Delete Add

#### In the **Profiles** section

> Select Add

#### In the **Profiles** section, Profile ID 3

- > Select Modify
- $\triangleright$  Set Name = LAN\_to\_free\_FXO
- ▶ select Submit and then click "here" to return
- $\triangleright$  Return and modify the dial plan

#### Dial Planner > Profile 3 > Plan 1

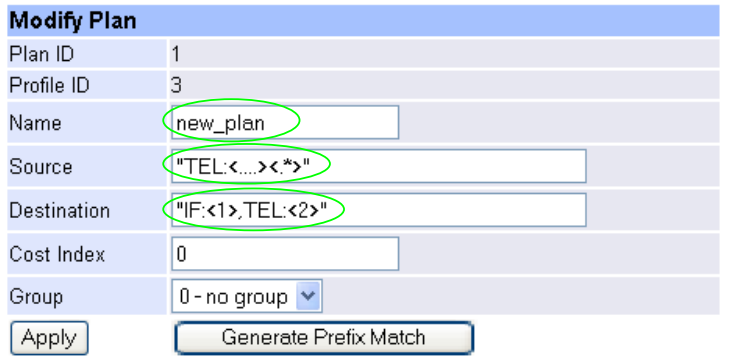

#### In the **Modify Plan** section

- $\triangleright$  Set Name = 8888\_to\_free\_FXO
- ¾ Set Source = IF:99..,TEL:8888<.\*>
- $\triangleright$  Set Destination = IF:1001, TEL:<1>
- $\triangleright$  select  $\frac{\text{Apply}}{\text{and then click}}$  "here" to return

*This will strip the leading 8888 and dial the rest of the number out from a free FXO port (specified by the CPG group interface 1001).* 

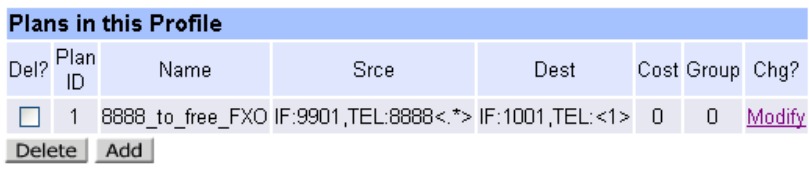

Remember to Save the changes.

*Further details on these and other parameters may be found in the Vega Primer.* 

Contact Details Email: support@vegastream.com Web: http://www.vegastream.com

EMEA Office VegaStream Limited Western Centre Western Road **Bracknell** Berks RG12 1RW UK

USA Office VegaStream Inc. 6200 Stoneridge Mall Road 3rd Floor Pleasanton California 94588 USA

+44 (0) 1344 784900

+1 925 399 6428